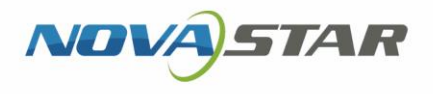

# ViPlex Express

# LAN-Based Screen Management Software

V1.8.3 NS120100819

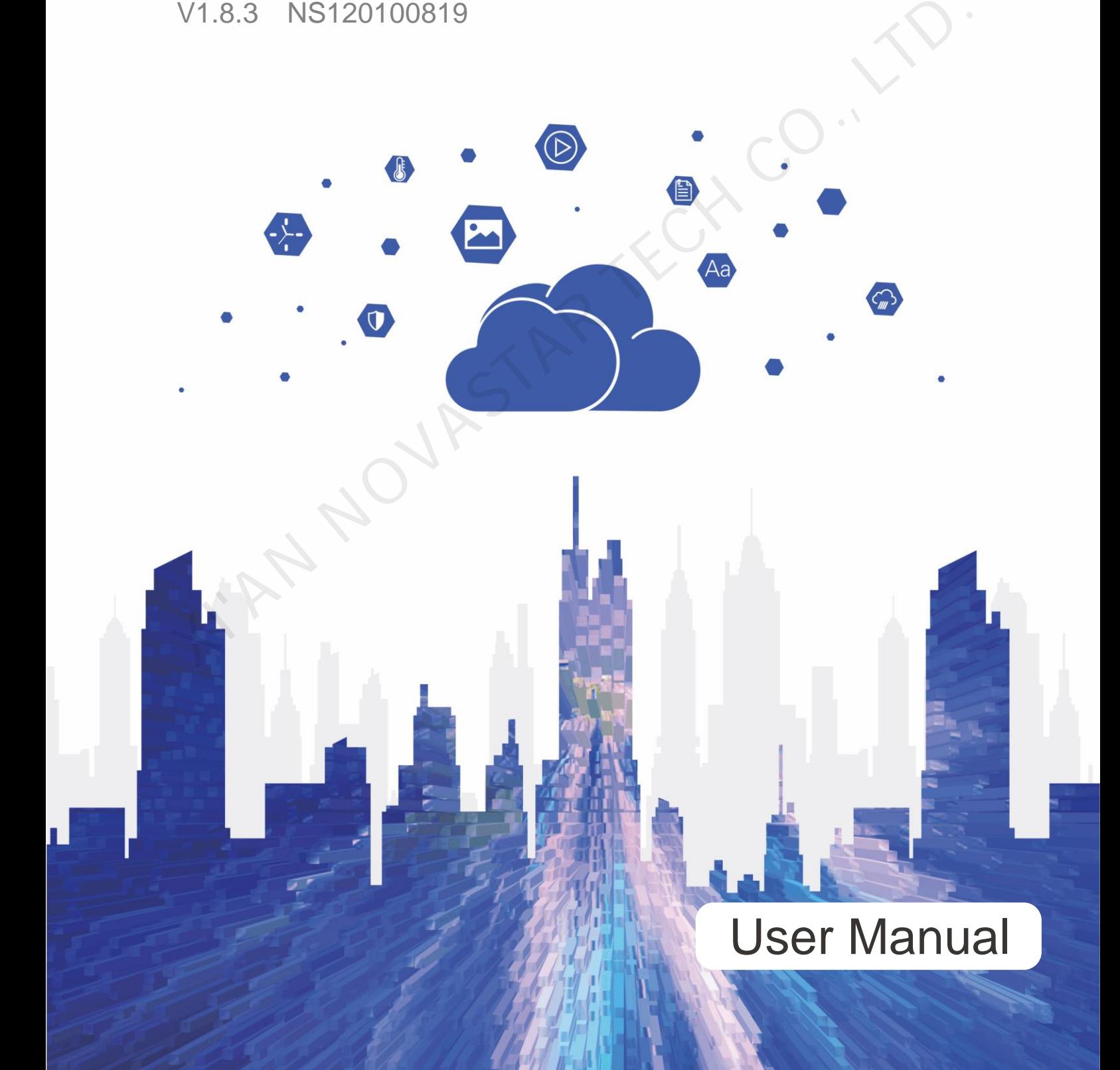

# **Change History**

<span id="page-1-0"></span>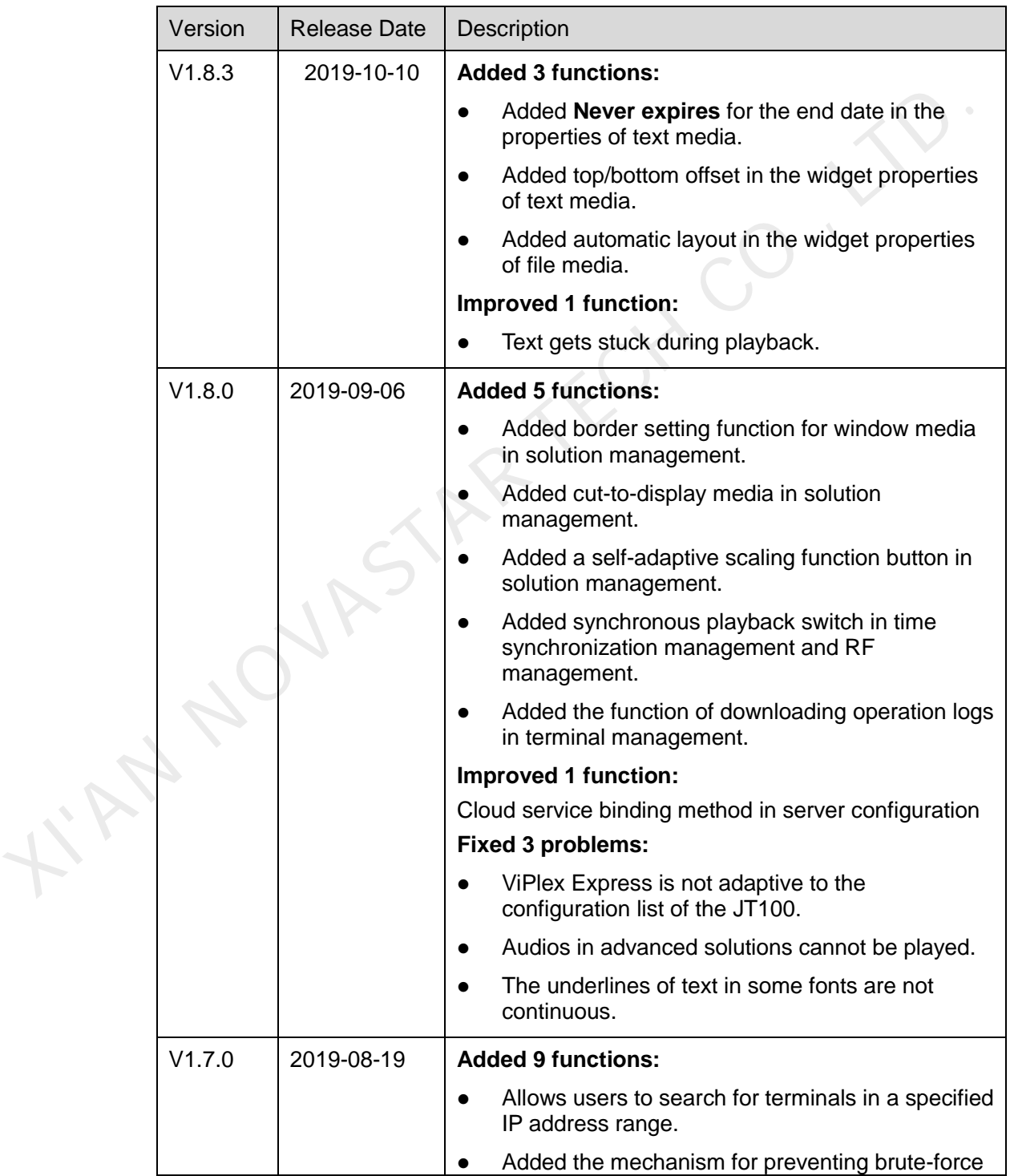

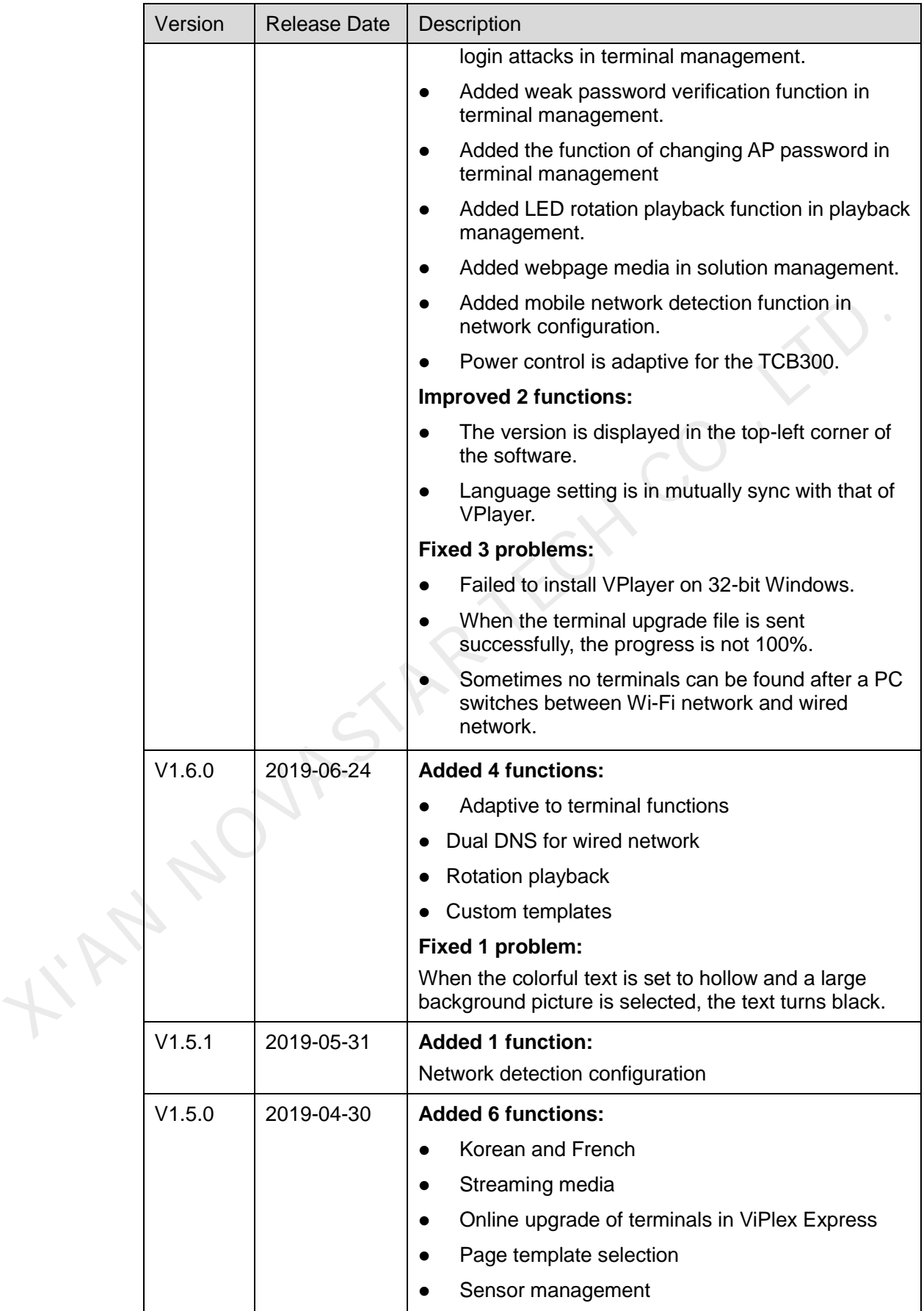

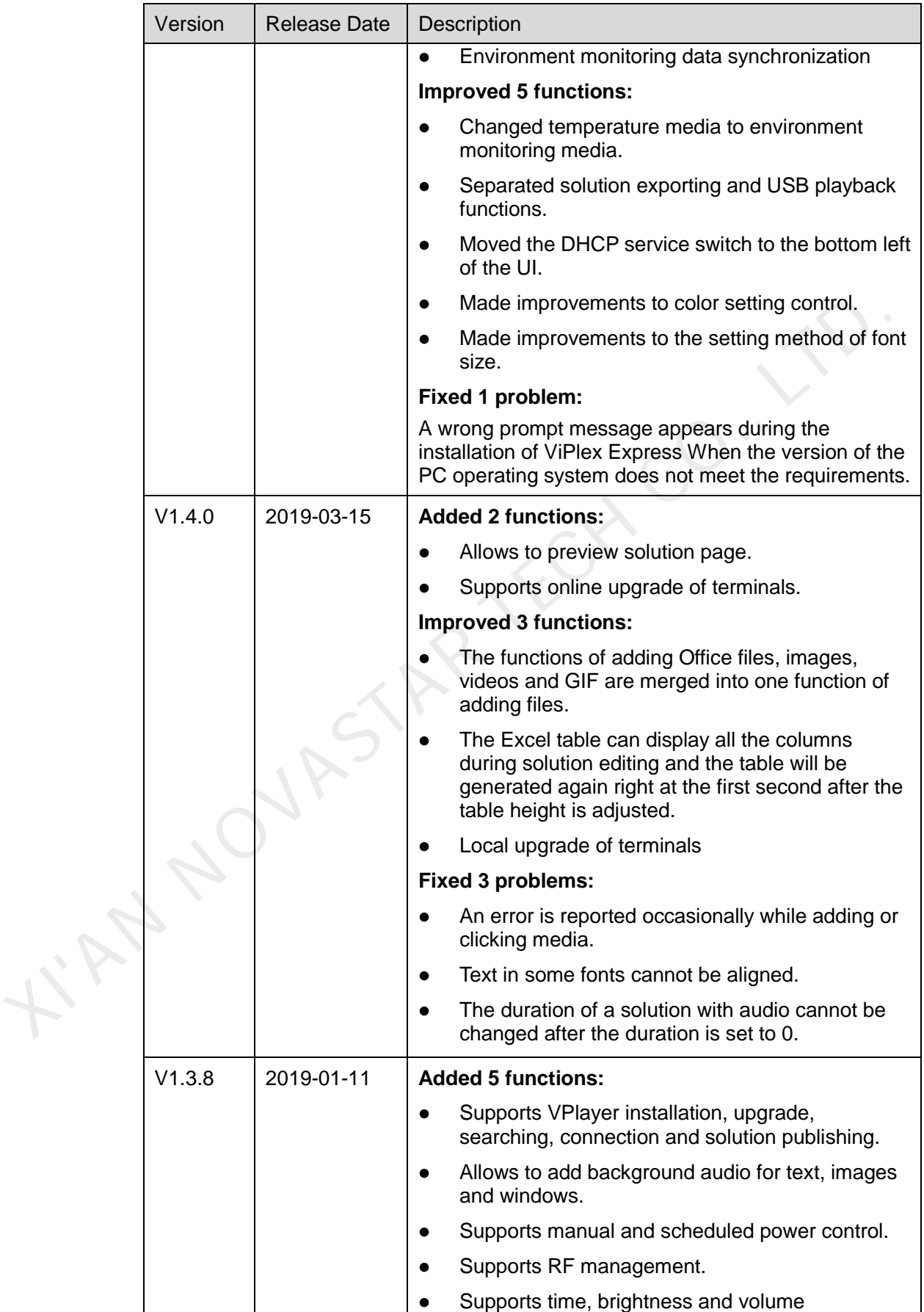

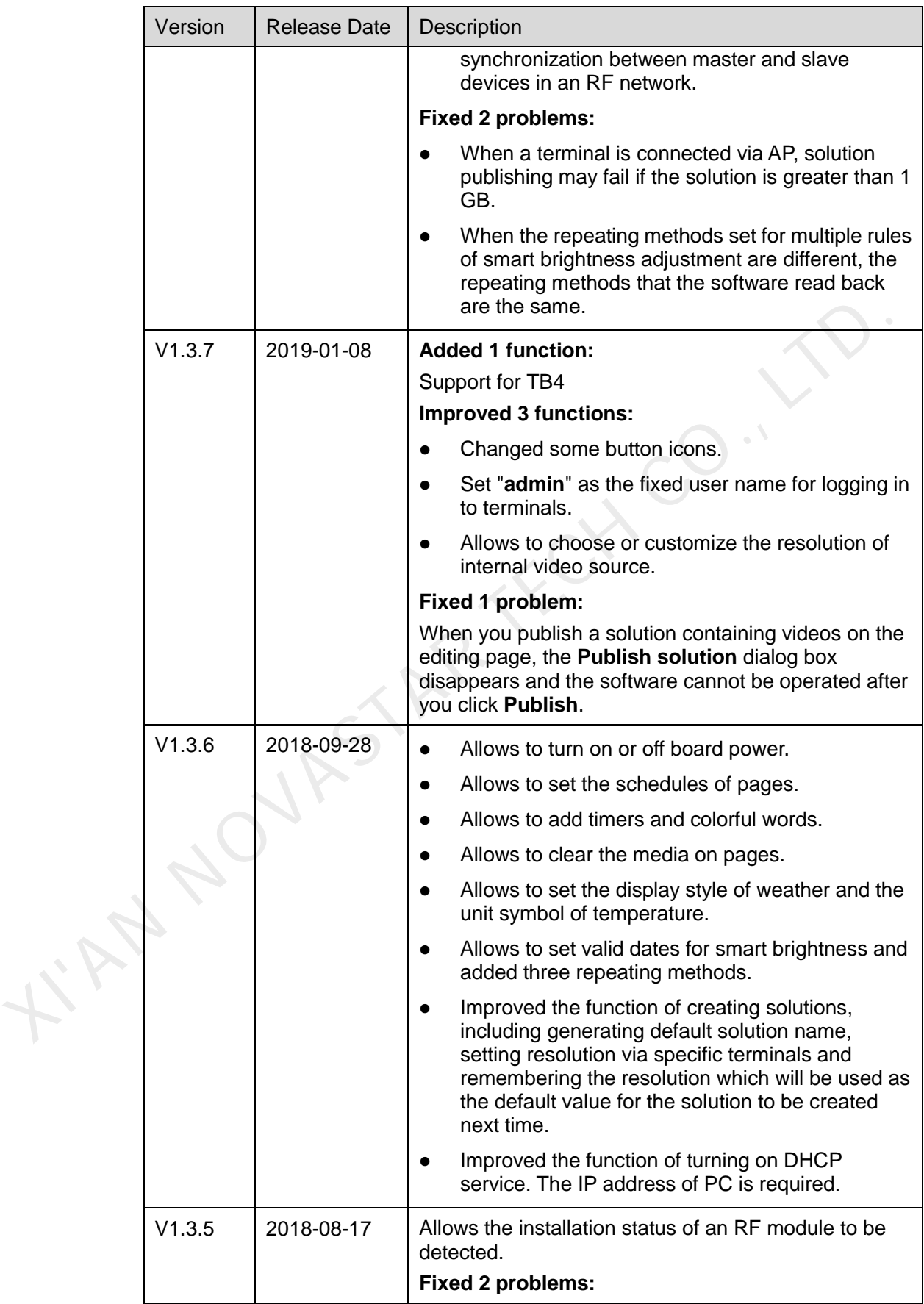

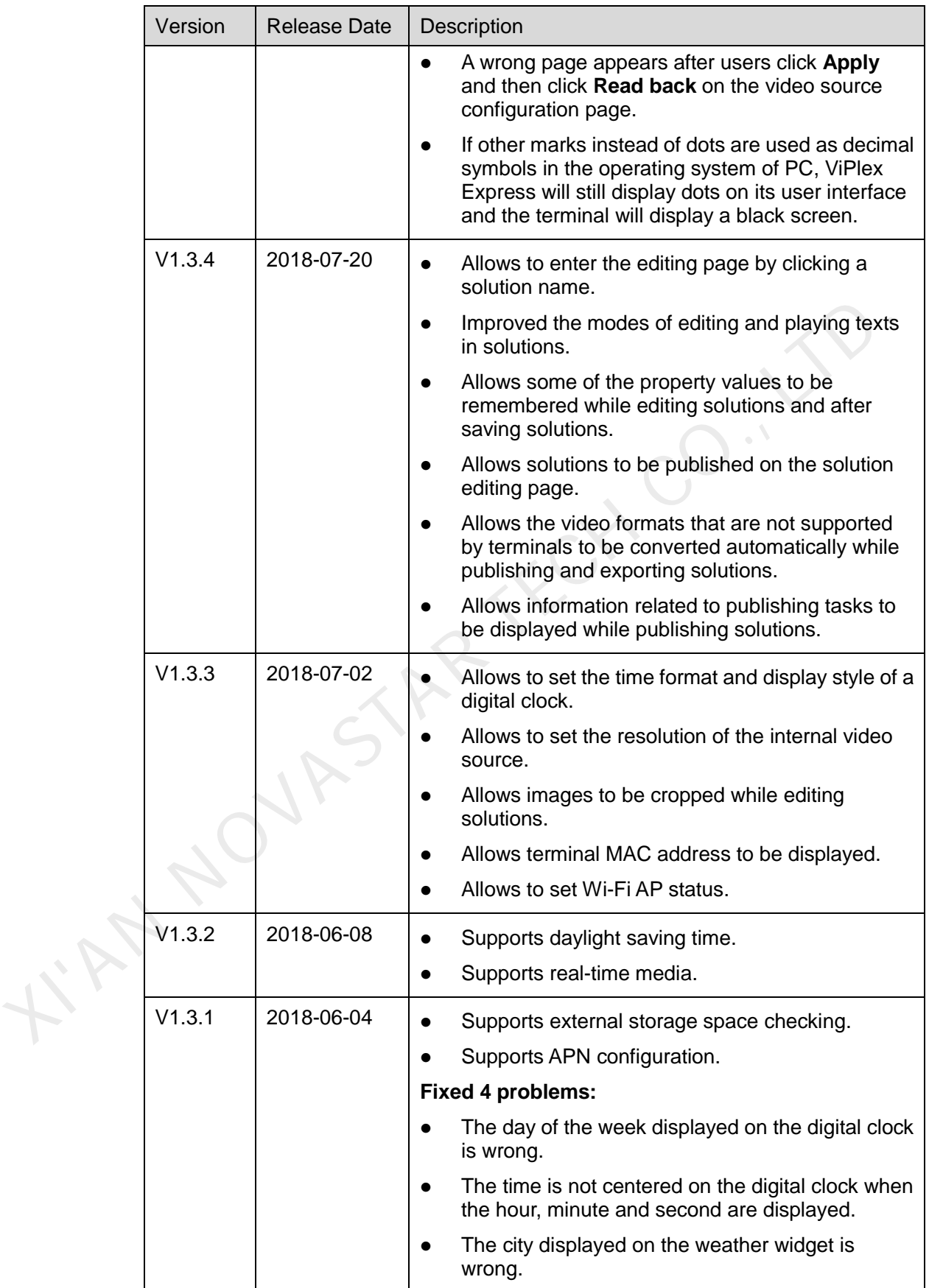

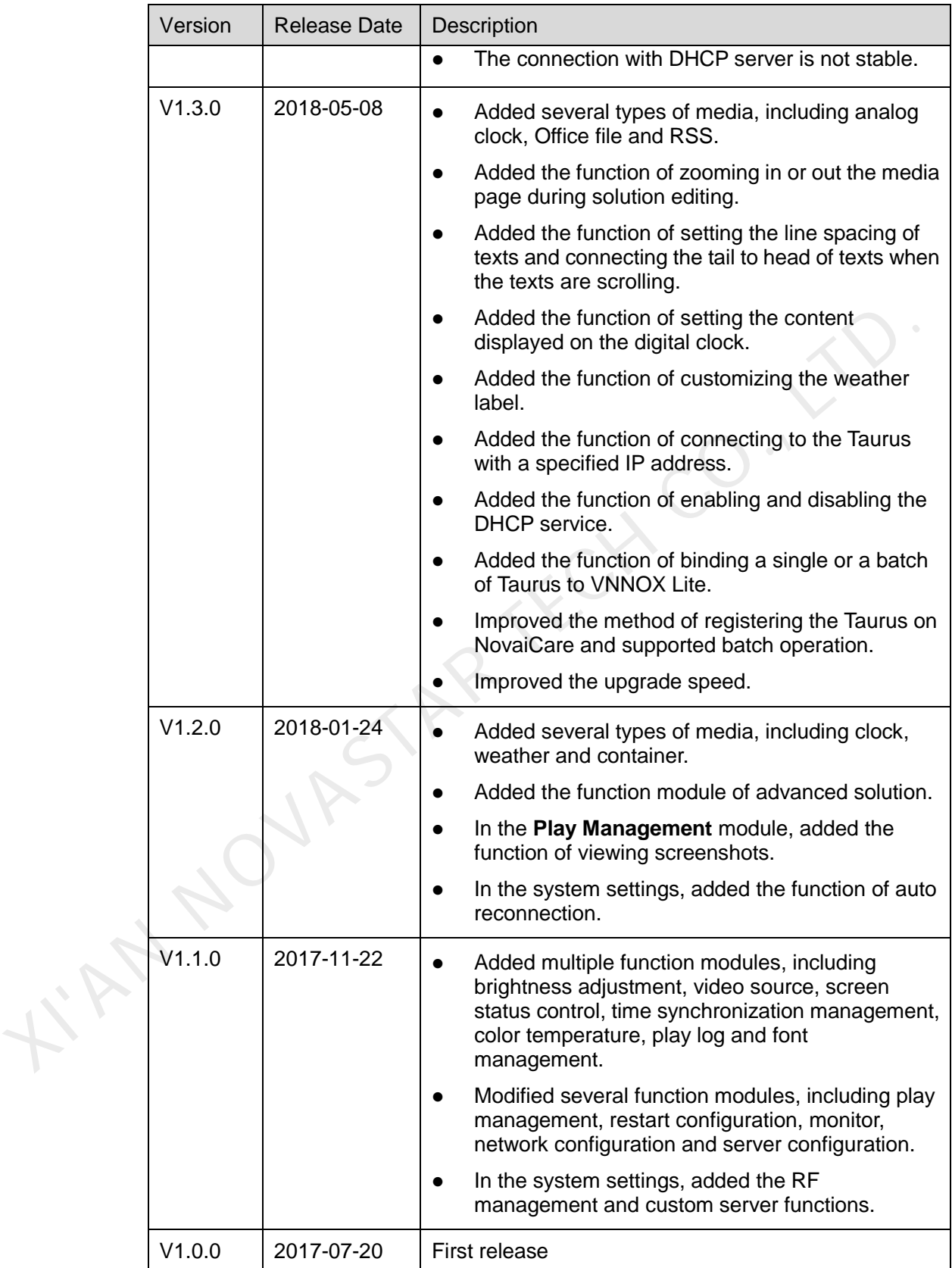

# **Contents**

<span id="page-7-0"></span>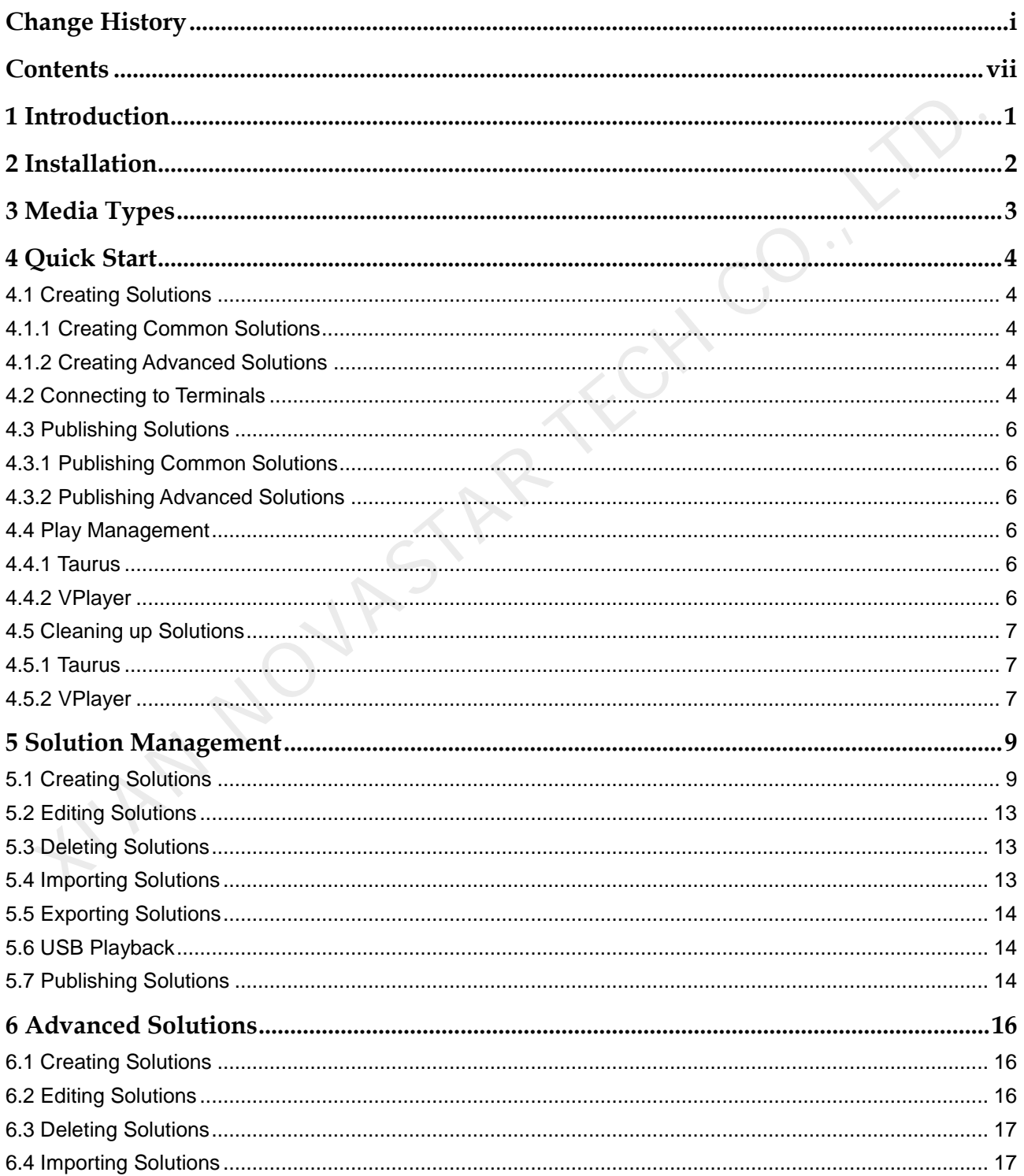

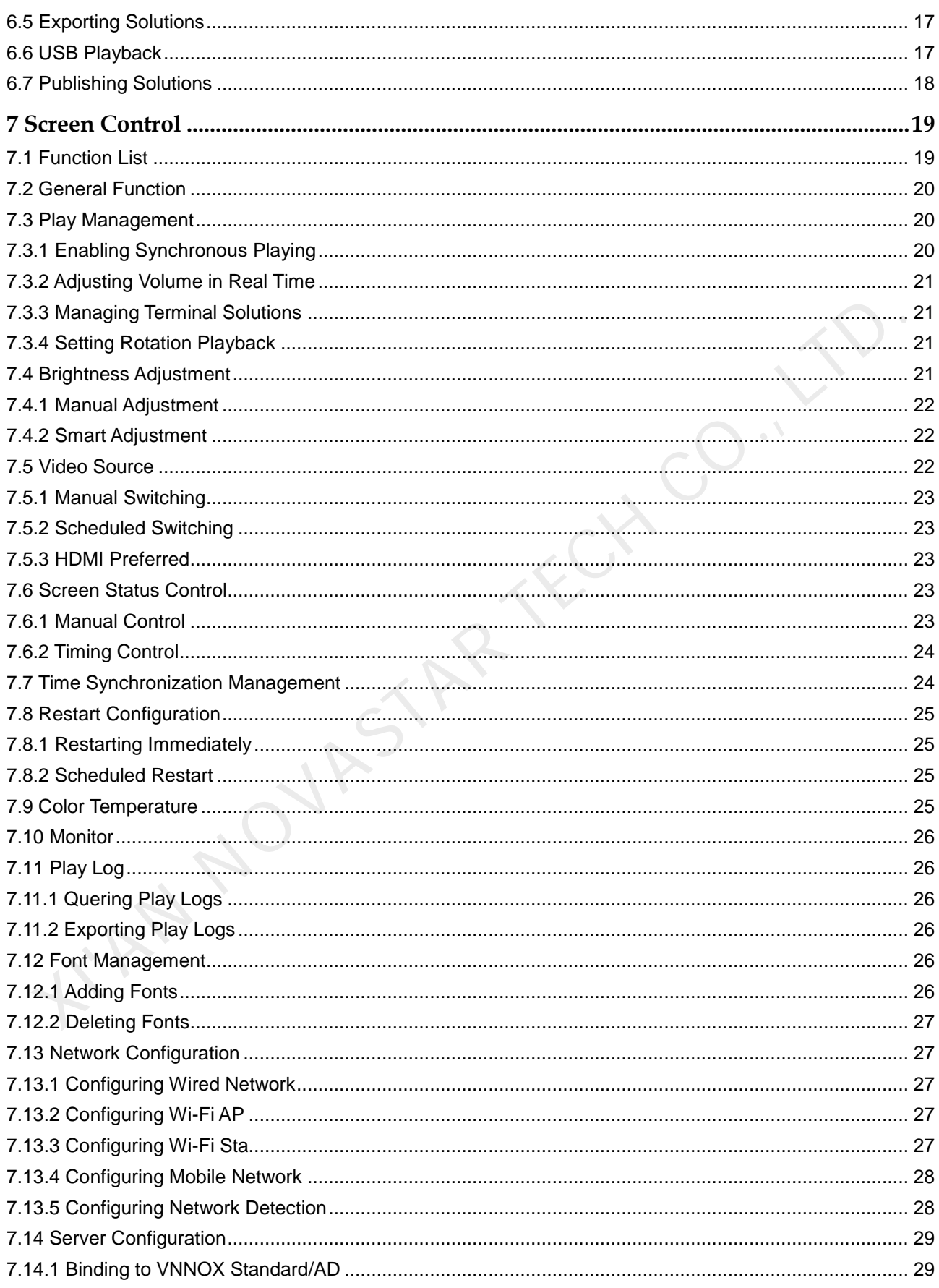

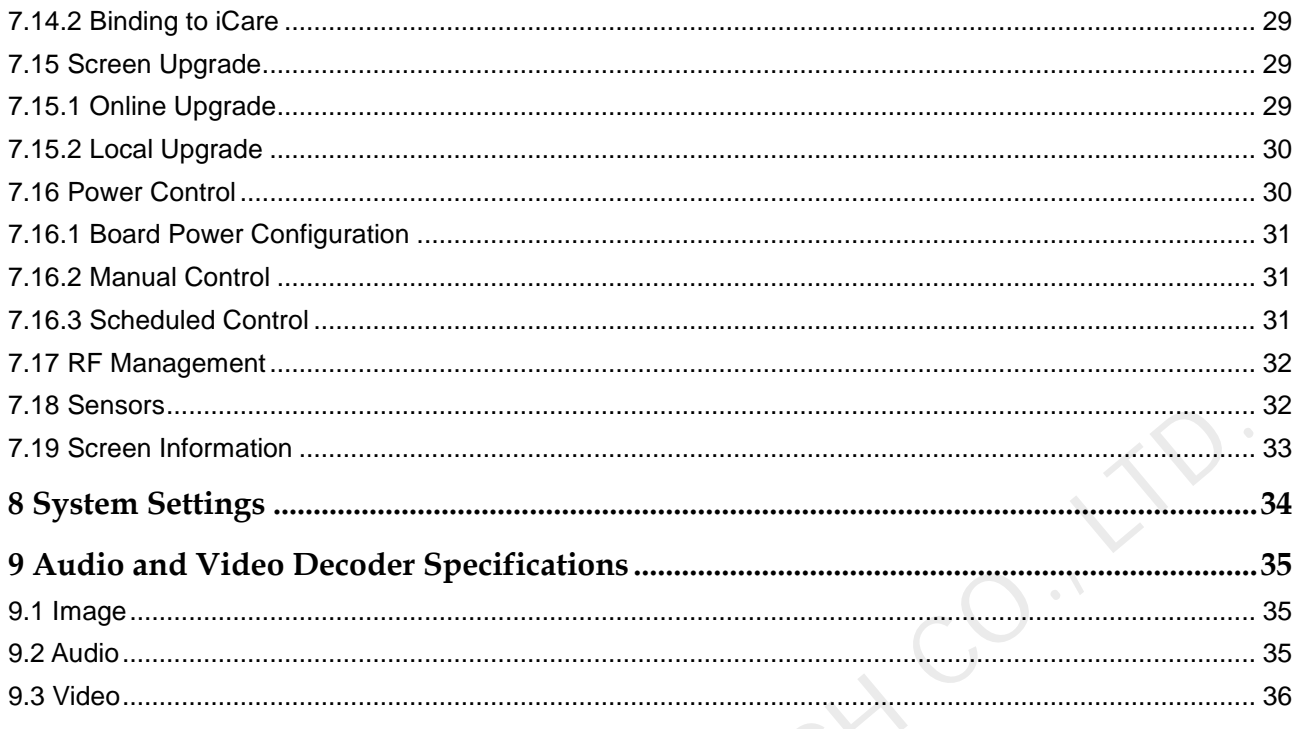

KIAN NOVASTARTECT

# **1 Introduction**

ViPlex Express is a LAN-based screen management software application which can automatically search for and connect to terminals, publish solutions, and control terminals.

#### Application Description

ViPlex Express supports Windows only and can manage multiple terminals such as Taurus and VPlayer.

- <span id="page-10-0"></span> The Taurus series multimedia players are hardware products based on Android, which serve as the terminal players of the asynchronous system to load LED displays (such as the TB6) and LCDs (such as the TCB300). **Different models support different functions of ViPlex Express.** automatically search for and connect to terminals, publish solutions, and control<br>terminals.<br>
Wiends Secret University windows only and can manage multiple terminals such a<br>
Taurus and VPlayer.<br>
• The Taurus series multimi
	- VPlayer is a software application for Windows and Linux, which serves as the terminal player on PC and **supports the terminal management and terminal upgrade functions of ViPlex Express**.

For the media types and terminal control functions supported by the Taurus and VPlayer, see 3 Media Types and 7.1 Function List.

#### Key Features

- Friendly user interface: UI design takes full account of users' habits.
- Ease of use: Capable of connecting to terminals via wireless network, providing an easy access to terminals.
- Synchronous playing: Capable of playing the same content on different screens synchronously.
- Dual Wi-Fi function: Capable of setting Wi-Fi AP mode and Wi-Fi Sta mode.
- 4G connection: Capable of setting mobile data network of the terminal with 4G module.
- Dual-mode (synchronous and asynchronous), which is capable of setting video output mode.
- Adaptive display, which is capable of displaying pictures automatically according to screen size.
- Terminal binding: Allows multiple terminals to be bound to VNNOX for unified management.

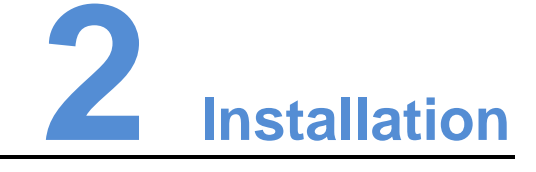

#### <span id="page-11-0"></span>Before You Begin

- Install Framework 4.6.x.
- Install official Visual C++ 2017 runtime components.
- Get the installation package of ViPlex Express.

Where to Get

http://www.en.vnnox.com/#downloadT

#### Operating Procedure

XIVAN NOVAS

Double click the installer and install ViPlex Express according to the setup wizard. During installation of ViPlex Express, VPlayer is automatically installed.

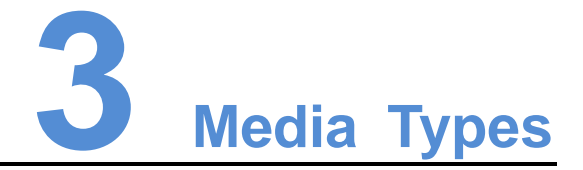

The media types supported by ViPlex Express and the types of media that can be played by Taurus and VPlayer are shown in Table 3-1.

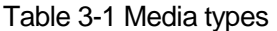

<span id="page-12-1"></span><span id="page-12-0"></span>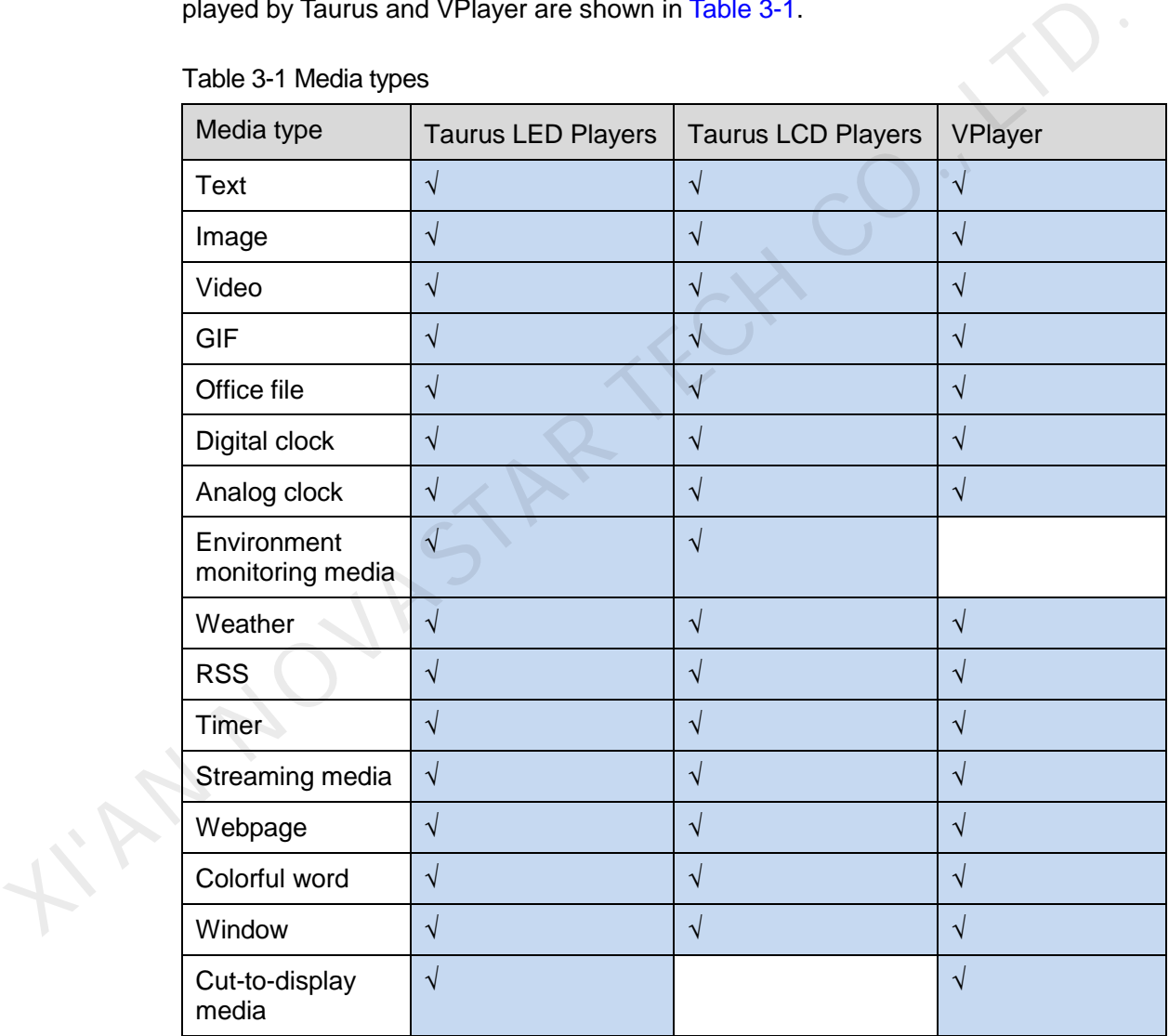

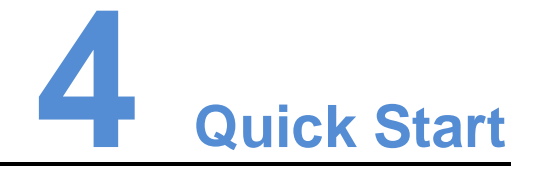

This chapter introduces how to create solutions and publish them to Taurus and VPlayer to play by using ViPlex Express and helps users to quickly get started with ViPlex Express.

# <span id="page-13-1"></span>4.1 Creating Solutions

#### <span id="page-13-2"></span>4.1.1 Creating Common Solutions

Choose **Solutions** and perform the operations in 5.1 Creating Solutions.

#### <span id="page-13-3"></span>4.1.2 Creating Advanced Solutions

Choose **Advanced Solutions** and perform the operations in 6.1 Creating Solutions.

# <span id="page-13-4"></span>4.2 Connecting to Terminals

#### <span id="page-13-5"></span>Required Information

Please use the actual values of the information in Table 4-1.

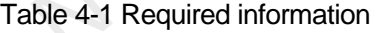

<span id="page-13-0"></span>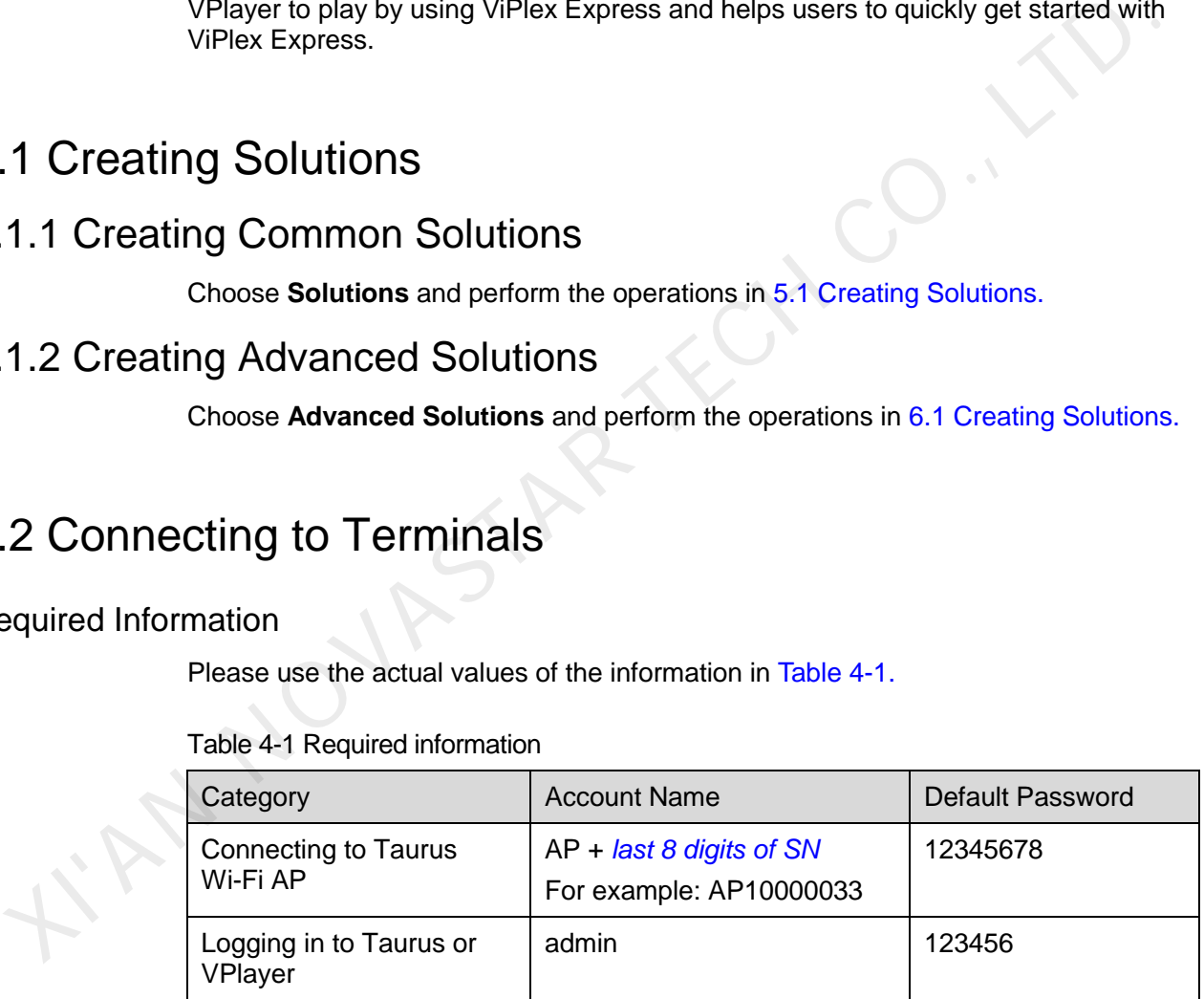

#### Connecting to Terminals

ViPlex Express can be connected to multiple Taurus or VPlayer.

- Use any of the following methods to connect ViPlex Express to Taurus:
	- Wi-Fi AP of Taurus
	- **Router**
	- − Ethernet cable

If PC and Taurus are connected via Ethernet cable, turn on DHCP service at the bottom left. Select an IP address and click **OK**. The Taurus is connected automatically. If the connection is not stable, please set a static IP address for the PC.

- To connect to VPlayer, make sure that VPlayer and ViPlex Express are installed on:
	- − The same PC.
	- Different PCs on the same LAN.
	- − PCs on different network segments which can be pinged successfully.

#### Logging in to Terminals

- Step 1 Open ViPlex Express.
- Step 2 Click **Refresh** to refresh the screen list.

After detecting the terminal, ViPlex Express will try to log in to the terminal with the default account or the account used for last login.

If terminals and ViPlex Express are not on the same network segment and can be pinged. Click next to **Refresh**, select **Specify IP** and enter an IP address or IP range to connect the terminals manually. Step 1 Open ViPlex Express.<br>
Step 1 Open ViPlex Express.<br>
Step 2 Click Refresh to refresh the screen list.<br>
After detecting the terminal, ViPlex Express will try to log in to the terminal with the<br>
default account or the a

- $\bullet$ : Denotes that the terminal is online and you can log in to it. Go to Step 3.
- : Denotes the terminal is offline and you cannot log in to it.
- : Denotes logging into the terminal is successful.
- <span id="page-14-0"></span>Step 3 Click **Connect** next to screen information.
- Step 4 Enter the password for the "admin" user and then click **OK**.

After successful login, ViPlex Express saves the account information automatically.

#### Related Operations

After successful login, if the password is verified as a weak password,  $\bullet$  will be displayed next to the terminal name. You are advised to change the password to a complex one to enhance security.

Right click the screen information, and the related operations are displayed:

- Log Out: Log out of the terminal.
- Rename: Rename the terminal.
- Change Password: Change the connection password of the Taurus Wi-Fi AP and the login password of the "admin" user.
- Forget Password: Delete the password saved during last login.
- Download Operation Log: Download the operation logs of asynchronous terminals.

# <span id="page-15-0"></span>4.3 Publishing Solutions

- Only solutions containing media can be published.
- Only one solution can be sent to a terminal each time.
- One solution can be sent to multiple terminals simultaneously.

After solutions are published, files related to the solutions will be downloaded to terminals.

Method to set file save path:

- Taurus: Not supported
- VPlayer: In the top right corner, click **and choose Settings** > **Download**.

### <span id="page-15-1"></span>4.3.1 Publishing Common Solutions

Choose **Solutions** and perform the operations in 5.7 Publishing Solutions.

#### <span id="page-15-2"></span>4.3.2 Publishing Advanced Solutions

Choose **Advanced Solutions** and perform the operations in 6.7 Publishing Solutions.

# <span id="page-15-3"></span>4.4 Play Management

#### <span id="page-15-4"></span>4.4.1 Taurus

Choose **Screen Control** > **Play management**. To perform the following operations, see 7.3 Play Management. VPlayer: In the top right corner, click  $\blacksquare$  and choose Settings > Download.<br>
ng Common Solutions<br>
noose Solutions and perform the operations in 5.7 Publishing Solutions.<br>
ng Advanced Solutions<br>
noose Advanced Solutions

- Enable synchronous playing
- Adjust volume in real time
- Manage terminal solutions
- Set rotation playback

#### <span id="page-15-5"></span>4.4.2 VPlayer

Setting Display Window 4.2 VPlayer<br>etting Display Win<br>Step 1 Open

- Step 1 Open VPlayer.
- Step 2 Choose **Display**.

#### Figure 4-1 Display

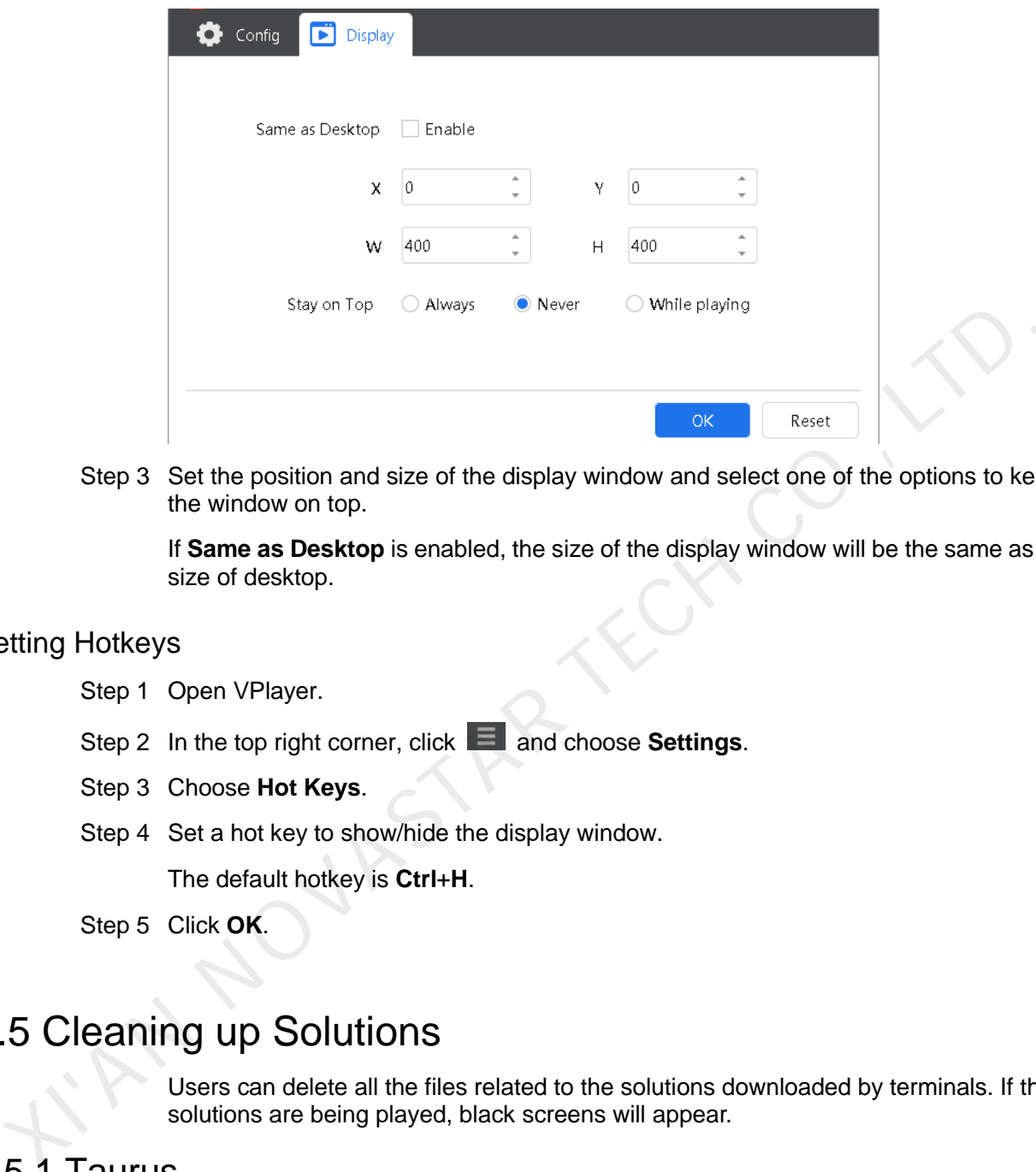

Step 3 Set the position and size of the display window and select one of the options to keep the window on top.

If **Same as Desktop** is enabled, the size of the display window will be the same as the size of desktop.

#### Setting Hotkeys

Step 1 Open VPlayer.

- Step 2 In the top right corner, click **and choose Settings.**
- Step 3 Choose **Hot Keys**.
- Step 4 Set a hot key to show/hide the display window.

The default hotkey is **Ctrl**+**H**.

Step 5 Click **OK**.

# <span id="page-16-0"></span>4.5 Cleaning up Solutions

Users can delete all the files related to the solutions downloaded by terminals. If the solutions are being played, black screens will appear.

#### <span id="page-16-1"></span>4.5.1 Taurus

- Step 1 Open ViPlex Express.
- Step 2 Choose **Screen Control** > **Monitor**.
- Step 3 Click **Clear All Media**.
- Step 4 Click **OK**.

#### <span id="page-16-2"></span>4.5.2 VPlayer

Step 1 Open VPlayer.

Step 2 In the top right corner, click **a** and choose **Settings**.

Step 3 Choose **Download** to view the save path of solution files.

KIAN NOVASTAR TECH CO., L.

Step 4 Delete the folder where solutions are saved.

www.novastar.tech 8

**5 Solution Management** 

This chapter introduces how to create, edit, delete, import, export and publish solutions.

# <span id="page-18-1"></span>5.1 Creating Solutions

Get the screen size before creating solutions.

- Step 1 Click **New**.
- Step 2 Set the solution name and resolution, and then click **OK**.

Note:

- The resolution must be the same as that set on the terminal during screen configuration.
- <span id="page-18-0"></span> You can set the resolution by clicking **Specify Terminal** and the resolution will be the same as that of the selected terminal. solutions.<br>
See the screen size before creating solutions.<br>
See 1 Click New.<br>
Step 1 Click New.<br>
Step 2 Set the solution name and resolution, and then click OK.<br>
Note:<br>
The resolution must be the same as that set on the te

The editing page of the solution appears, as shown in Figure 5-1. Each area of the page is explained in Table 5-1.

<span id="page-19-0"></span>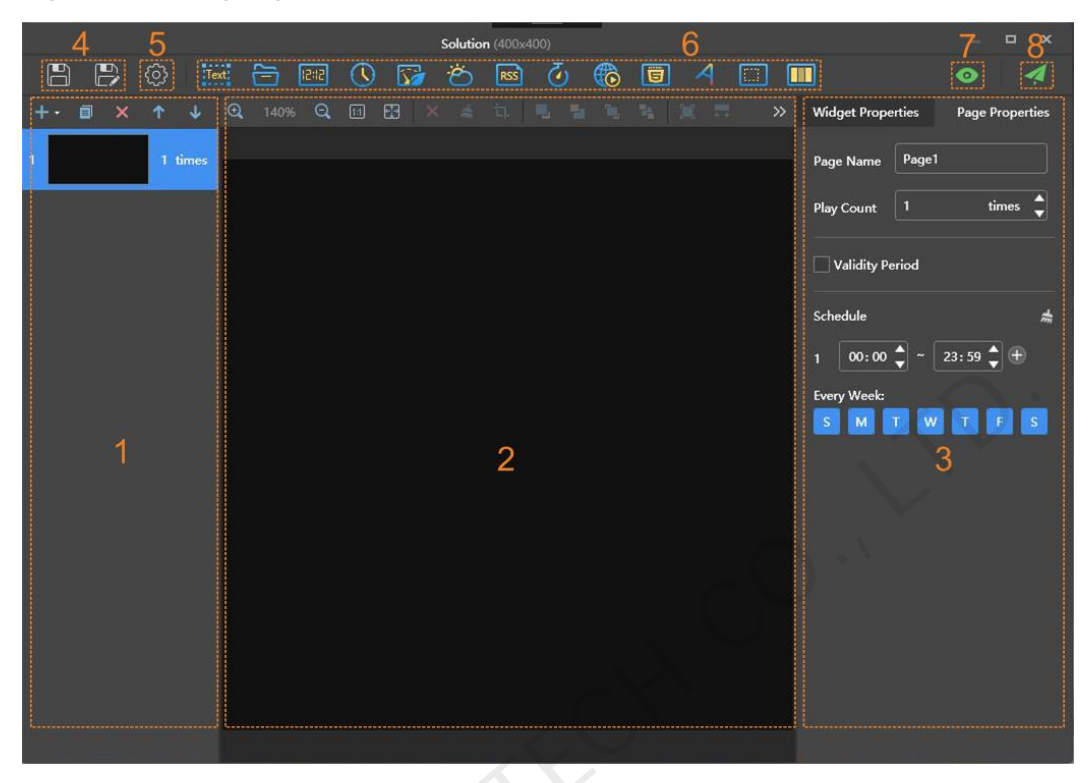

Figure 5-1 Editing page of a solution

<span id="page-19-1"></span>Table 5-1 Description of the editing page of a solution

|  |                |                                                                 | <b>Every Week:</b><br>2<br>З                                                                                                    |
|--|----------------|-----------------------------------------------------------------|----------------------------------------------------------------------------------------------------|
|  | No.            | Table 5-1 Description of the editing page of a solution<br>Name | Description                                                                                                    |
|  | 1              | Editing area of<br>solution page                                | Create, copy and delete pages, and adjust the<br>order of pages.                                                                                                    |
|  |                |                                                                 | Two methods to create a page:                                                                                                    |
|  |                |                                                                 | • Click <b>th</b> to directly create a blank page.                                                                                                    |
|  |                |                                                                 | • Click it to create a page by selecting a template.                                                                                                    |
|  |                |                                                                 | Templates include custom templates and system<br>template. Users can add, change and delete<br>custom templates.                                                                                             |
|  |                |                                                                 | Pages are played according to the order from the<br>top to bottom.                                                                                                    |
|  | $\overline{2}$ | Editing area of page<br>media                                   | Delete media, clear media, zoom in or out pages,<br>crop images and adjust media layout.<br>Before operation, click to select a media.                                                                       |
|  | 3              | Property editing area                                           | Edit widget properties and page properties.                                                                                                    |
|  |                |                                                                 | Widgets are the media added in pages. Before<br>editing the widget properties, click to select a<br>widget.                                                                                                  |
|  |                |                                                                 | In the page properties, you can set the playback<br>schedule of a page. If the schedule of the page<br>overlaps with the schedules of other pages, these<br>pages will be played according to the page order |

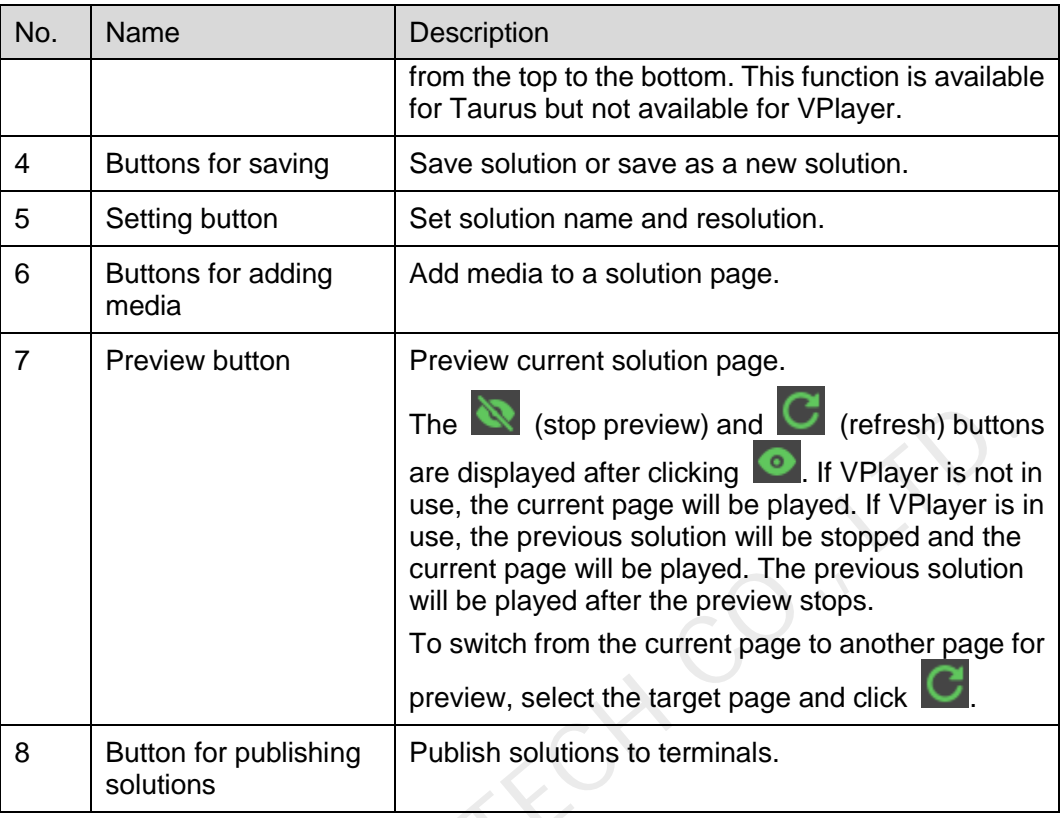

Media types supported by ViPlex Express are shown in Table 5-2.

<span id="page-20-0"></span>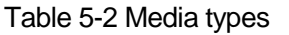

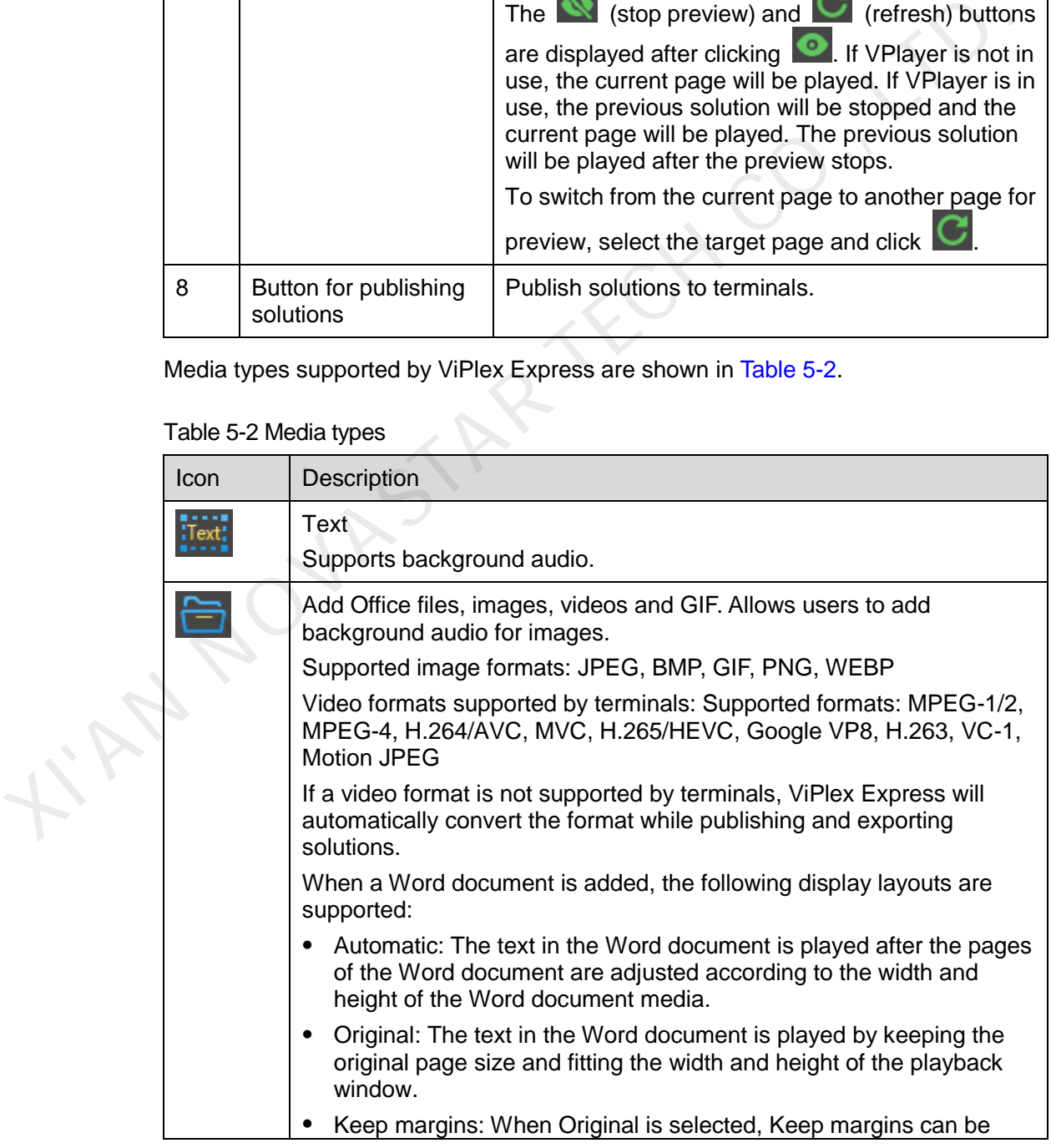

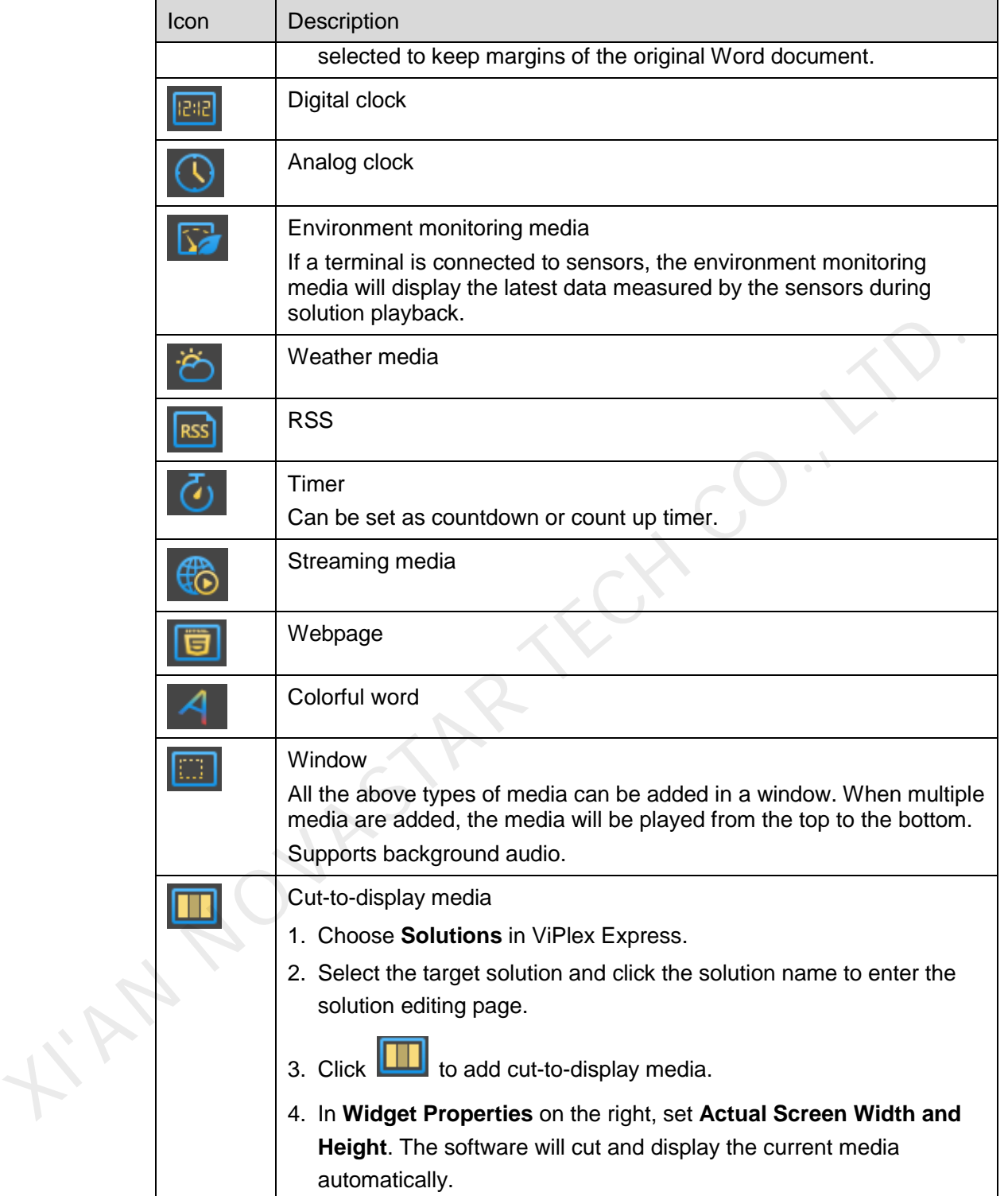

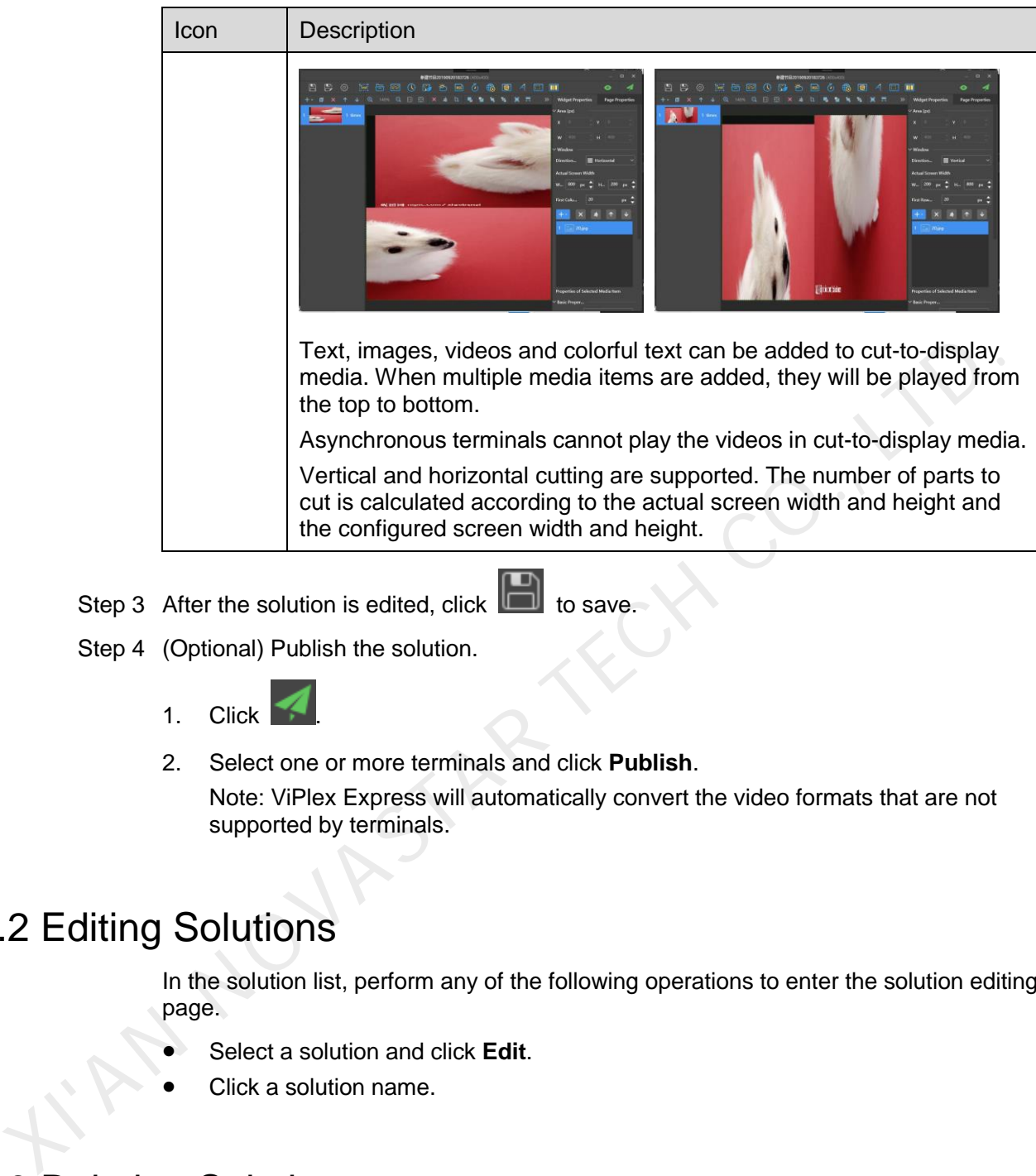

- Step 3 After the solution is edited, click **the same** to save.
- Step 4 (Optional) Publish the solution.
	- 1. Click .
	- 2. Select one or more terminals and click **Publish**. Note: ViPlex Express will automatically convert the video formats that are not supported by terminals.

# <span id="page-22-0"></span>5.2 Editing Solutions

In the solution list, perform any of the following operations to enter the solution editing page.

- Select a solution and click **Edit**.
- Click a solution name.

# <span id="page-22-1"></span>5.3 Deleting Solutions

In the solution list, select a solution and click **Delete**.

# <span id="page-22-2"></span>5.4 Importing Solutions

Step 1 Click **Import**.

Step 2 In the pop-up dialog box, click  $\left\| \cdots \right\|$  to select the file path.

Step 3 Click **Next**.

Step 4 When **Progress** shows 100%, click **Done**.

# <span id="page-23-0"></span>5.5 Exporting Solutions

Only the solutions that contain media can be exported.

- Step 1 Select one or more solutions and click **Export**.
- Step 2 In the dialog box that appears, click  $\left| \frac{1}{1} \right|$  to choose a destination for the solutions to be exported.
- Step 3 Click **Export**.

Note: ViPlex Express will automatically convert the formats of videos that are not supported by terminals while exporting solutions.

Step 4 After solutions are exported successfully, close the dialog box.

# <span id="page-23-1"></span>5.6 USB Playback

- Step 1 Click the corresponding  $\Box$  of a solution, or select one or more solutions and click **USB playback**.
- Step 2 Select a playback method.
- **Plug and play**: The solution will be played as soon as the USB drive where solutions are stored is inserted into the terminal. The USB drive cannot be removed during playback. be exported.<br>
Step 3 Click Export.<br>
Note: ViPlex Express will automatically convert the formats of videos that are not<br>
supported by terminals while exporting solutions.<br>
Step 4 After solutions are exported successfully, c
	- **Copy and play**: The terminal starts playing solutions after copying the solutions from the USB drive. The USB drive can be removed during playback.
	- Step 3 Click to choose a destination for the solutions to be exported.
	- Step 4 Enter the login password of the terminal.

After the USB drive where solutions are stored is inserted into the terminal, the solutions can be played only when the password is correct.

- Step 5 Select a solution and click **OK**.
- Step 6 After solutions are exported successfully, click **Done**.

# <span id="page-23-2"></span>5.7 Publishing Solutions

- Only solutions containing media can be published.
- Only one solution can be sent to terminals each time.
- One solution can be sent to multiple terminals simultaneously.

On the solution editing page, click  $\blacksquare$  at the top right to publish solutions. On the solution list page, follow the steps below to publish solutions.

- Step 1 Select a solution and click **Publish**, or click **next to the solution information.**
- Step 2 Click **Refresh** in the **Publish solution** dialog box to show the information of terminals which are logged in.
- Step 3 Select one or more terminals and click **Publish**.

Note: ViPlex Express will automatically convert the video formats that are not supported by terminals.

Step 4 After the solution is successfully published, click **Done**.

I'M NOUMSTAR TECH C

# **6 Advanced Solutions**

An advanced solution is a solution added with a playback schedule. Users can create, edit, delete, import, export and publish advanced solutions.

# <span id="page-25-1"></span>6.1 Creating Solutions

Get the screen size before creating solutions.

- Step 1 Click **New**.
- Step 2 Name the advanced solution.
- Step 3 Click  $\mathbf{I}^+$
- Step 4 Select a common solution, and set the validity range, repeating method and playback duration.
- Step 5 Click **Add**.
- Step 6 Click **Cancel**.
- <span id="page-25-0"></span>Step 7 (Optional) Click the box next to **Non-Scheduled Content** to select a solution and click **OK**. An advanced solution is a solution added with a playback schedule. Users can cre<br>
edit, delete, import, export and publish advanced solutions.<br>
<br> **1 Creating Solutions**<br>
<br>
Step 1 Click New.<br>
Step 2 Name the advanced soluti

The non-schedule content will be played by default during the non-scheduled period.

Step 8 Click **Add**.

# <span id="page-25-2"></span>6.2 Editing Solutions

On the advanced solution list, perform any of the following operations to enter the solution editing page.

- Select a solution and click **Edit**.
- Click a solution name.

# <span id="page-26-0"></span>6.3 Deleting Solutions

In the advanced solution list, select a solution and click **Delete**.

# <span id="page-26-1"></span>6.4 Importing Solutions

Step 1 Click **Import**.

Step 2 In the pop-up dialog box, click to select the file path.

- Step 3 Click **Next**.
- Step 4 When **Progress** shows 100%, click **Done**.

# <span id="page-26-2"></span>6.5 Exporting Solutions

Only the solutions that contain media can be exported.

- Step 1 Select one or more solutions and click **Export**.
- Step 2 In the dialog box that appears, click to choose a destination for the solutions to be exported.
- Step 3 Click **Export**.
- Step 4 After solutions are exported successfully, close the dialog box.

# <span id="page-26-3"></span>6.6 USB Playback

Step 1 Click the corresponding  $\Box$  of a solution, or select one or more solutions and click **USB playback**.

Step 2 Select a playback method.

- **Plug and play**: The solution will be played as soon as the USB drive where solutions are stored is inserted into the terminal. The USB drive cannot be removed during playback. Step 4 When Progress shows 100%, click Done.<br>
Step 4 When Progress shows 100%, click Done.<br>
Step 1 Select one or more solutions and click Export.<br>
Step 1 Select one or more solutions and click Export.<br>
Step 2 Inte dialog b
	- **Copy and play**: The terminal starts playing solutions after copying the solutions from the USB drive. The USB drive can be removed during playback.
	- Step 3 Click to choose a destination for the solutions to be exported.
	- Step 4 Enter the login password of the terminal.

After the USB drive where solutions are stored into the terminal, the solutions can be played only when the password is correct.

- Step 5 Select a solution and click **OK**.
- Step 6 After solutions are exported successfully, click **Done**.

# <span id="page-27-0"></span>6.7 Publishing Solutions

- Only solutions containing media can be published.
- Only one solution can be sent to terminals each time.
- One solution can be sent to multiple terminals simultaneously.
- Step 1 Select a solution in the advanced solution list and click **Publish**, or click **1 A** next to the solution information.
- Step 2 Click **Refresh** in the **Publish solution** dialog box to show the information of terminals which are logged in.
- Step 3 Select one or more terminals and click **Publish**.

I'AN NOVASTAR TECH CO

Step 4 When **Progress** shows 100%, click **Done**.

# **7 Screen Control**

# <span id="page-28-1"></span><span id="page-28-0"></span>7.1 Function List

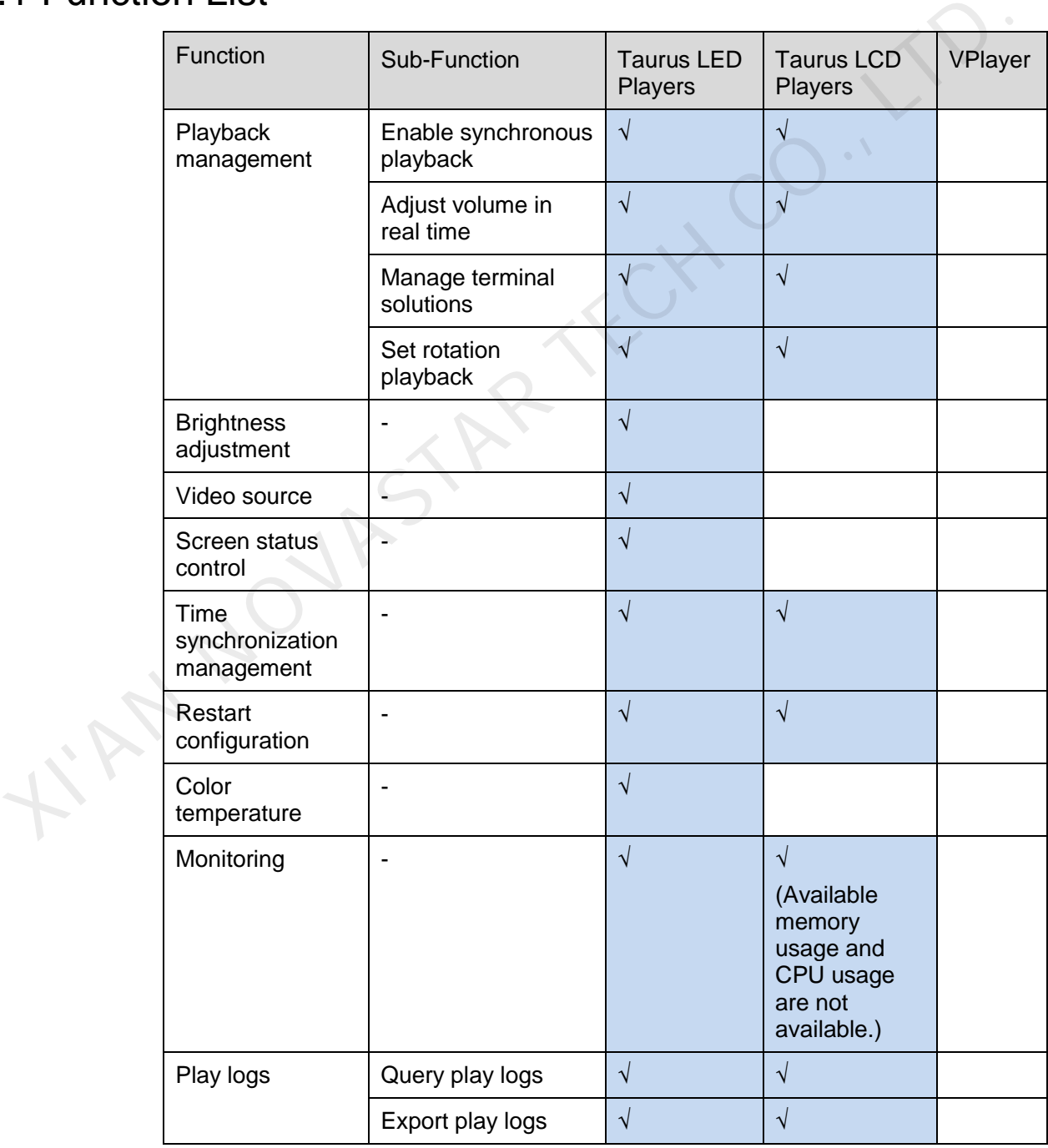

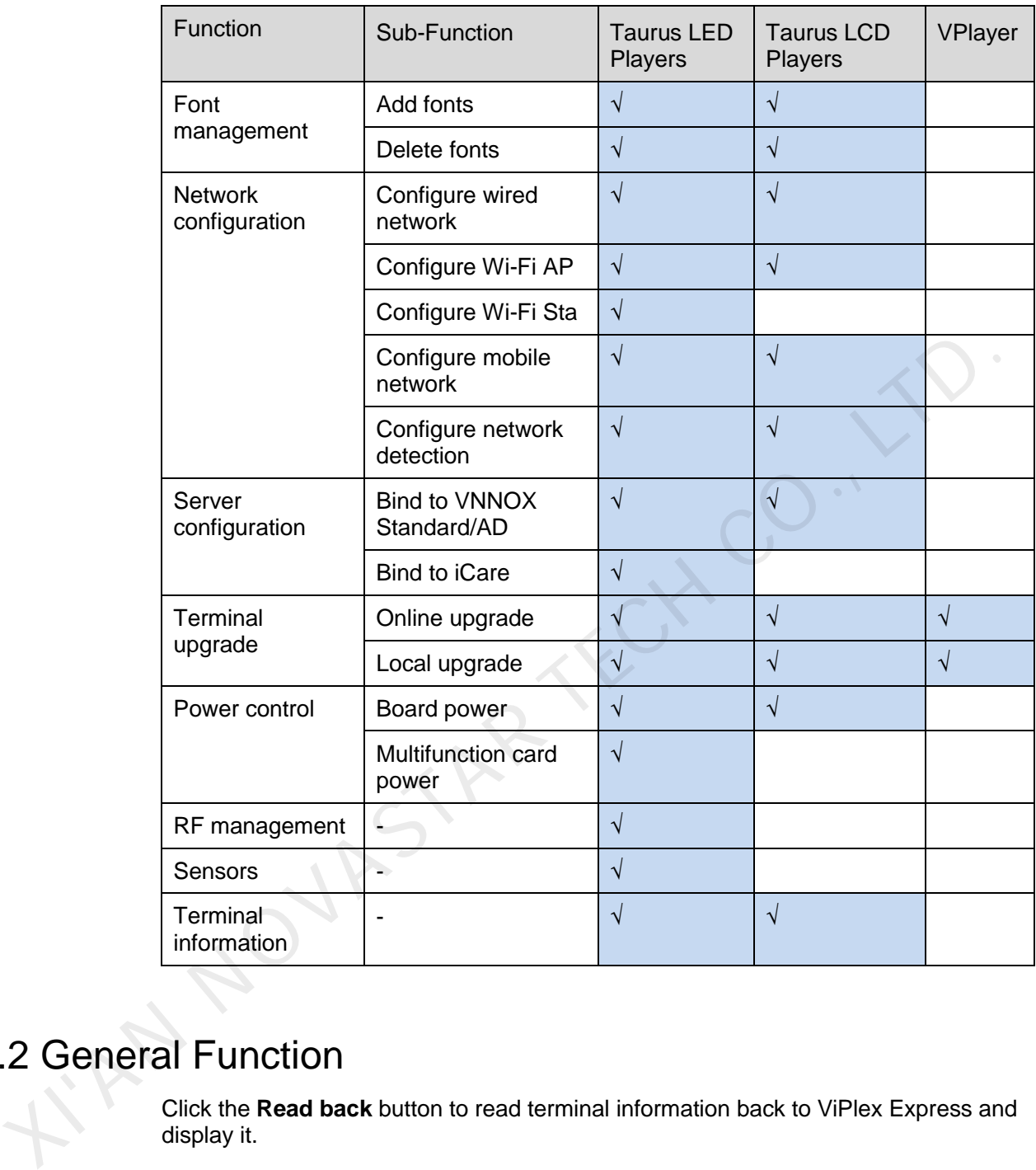

# <span id="page-29-0"></span>7.2 General Function

Click the **Read back** button to read terminal information back to ViPlex Express and display it.

# <span id="page-29-1"></span>7.3 Play Management

Manage the play mode, volume and content of terminals.

#### <span id="page-29-2"></span>7.3.1 Enabling Synchronous Playing

Enabling or disabling the synchronous playing function will restart the terminal. Time synchronization management and RF management are also provided with synchronous playback switches.

Step 1 Select the target terminal in the terminal list.

#### Step 2 Select **Enable** next to **Synchronous Playing**.

Step 3 Click **Confirm** in the pop-up dialog box.

#### <span id="page-30-0"></span>7.3.2 Adjusting Volume in Real Time

Drag the slider or enter a value to adjust volume. Volume can be adjusted only when the Taurus is in asynchronous mode.

When the information related to RF synchronization is displayed, as shown in Figure [7-1,](#page-30-4) it indicates that volume synchronization is enabled on the current terminal. See relevant operations in [7.17 RF Management.](#page-41-0) RF synchronization requires you to specify a master device and slave devices. Users only need to set the volume of the master device. The slave devices will keep the same volume as the master device via RF signal. Figure 7-1 RF winding their winding the subsective and state devices. Users only meet to set the volume of the method.<br>
Trighter 2-1 RF synchronization-volume<br>
RF signal.<br>
Figure 7-1 RF synchronization-volume<br>
Figure 7-1 R

Figure 7-1 RF synchronization-volume

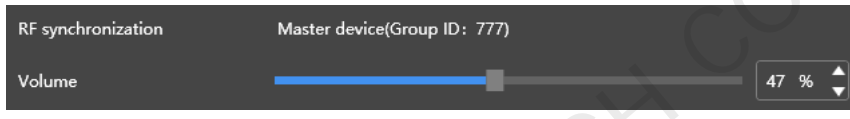

#### <span id="page-30-4"></span><span id="page-30-1"></span>7.3.3 Managing Terminal Solutions

- Viewing screenshot: Click **View Screenshot** to view the real-time screenshot of the solution which is being played on the terminal.
- Playing a solution: Move the mouse to the thumbnail of the solution and click
- Stopping playing a solution: Move the mouse to the thumbnail of the solution and click .
- Deleting a solution: Select a solution in the solution thumbnail list and click **Delete**.

#### <span id="page-30-2"></span>7.3.4 Setting Rotation Playback

Select a rotation angle from the drop-down box next to **Rotation Playback**. The rotation angle is an absolute angle.

# <span id="page-30-3"></span>7.4 Brightness Adjustment

Manually adjust the brightness or set rules of smart brightness adjustment.

When the information related to RF synchronization is displayed, as shown in [Figure](#page-31-3)  [7-2,](#page-31-3) it indicates that brightness synchronization is enabled on the current terminal. See relevant operations in [7.17 RF Management.](#page-41-0) RF synchronization requires you to specify a master device and slave devices. Users only need to set the brightness of the master device. The slave devices will keep the same brightness as the master device via RF signal.

#### Figure 7-2 RF synchronization-brightness

<span id="page-31-3"></span>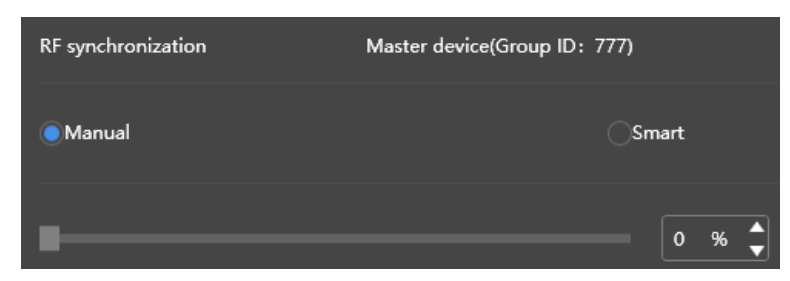

#### <span id="page-31-0"></span>7.4.1 Manual Adjustment

- Step 1 Select the target terminal in the terminal list.
- Step 2 Choose **Manual**, and drag the slider or enter a value to adjust screen brightness.

#### <span id="page-31-1"></span>7.4.2 Smart Adjustment

- Timing brightness adjustment: During the time period that you set to enable smart adjustment, the screen brightness will be the fixed value that you manually set.
- Auto brightness adjustment: During the time period that you set to enable auto adjustment, the screen brightness will be automatically adjusted according to the auto brightness adjustment table.

The auto brightness adjustment table divides the ambient brightness into several subsections and sets corresponding screen brightness to each subsection. The screen brightness will be automatically adjusted according to the ambient brightness subsection where the current ambient brightness belongs to. Step 1 Select the target terminal in the terminal list.<br>
39. Small Adjustment and drag the slider or enter a value to adjust screen brightness.<br>
4.2 Small Adjustment<br>
8. Timing brightness adjustment: During the time period

- Step 1 Select the target terminal in the terminal list.
- Step 2 Choose **Smart** to enter the smart adjustment page.
- Step 3 Perform the following operations based on actual needs.
	- Creating a rule: Click . In the pop-up dialog box, choose **Timing** or **Auto**, and then set the corresponding brightness adjustment rules. At last, click **Add**.
	- Modifying a rule: Select a rule and click  $\Box$ , Then, modify the rule and click **OK.**
	- Deleting rules: Select one or more rules and click  $\|\mathsf{X}\|$ . In the pop-up dialog box, click **Confirm**.
	- Clearing rules: Click **and then click Confirm** in the pop-up dialog box.
	- Enabling a rule: In the rule list, turn on the **Enable** switch next to a rule.
	- Viewing the current brightness: Click

Step 4 After configuration, click **Apply**.

# <span id="page-31-2"></span>7.5 Video Source

Control the video input mode, video source and output offset position.

## <span id="page-32-0"></span>7.5.1 Manual Switching

Immediately switch between the internal input source and HDMI input source.

- Step 1 Select the target terminal in the terminal list.
- Step 2 Choose **Manual** and configure parameters.
- Step 3 Click **Apply**.

#### <span id="page-32-1"></span>7.5.2 Scheduled Switching

Switch between the internal input source and HDMI input source at regular time.

- Step 1 Select the target terminal in the terminal list.
- Step 2 Choose **Timing**. Perform the following operations based on actual needs.
	- Creating a rule: Click . In the pop-up dialog box, choose **Internal** or **HDMI**, and then set the time and cycle to use the video source. At last, click **Add**.
	- Modifying a rule: Select a rule and click  $\Box$ . Then, modify the time and cycle to use the video source. At last, click **OK**.
- $\bullet$  Deleting rules: Select one or more rules and click  $\mathbf{X}$ . In the pop-up dialog box, click **Confirm**. Step 1 Select the target terminal in the terminal list.<br>
Step 2 Choose **Timing**. Perform the following operations based on actual needs.<br>
Creating a rule: Click  $\frac{1}{\pi}$ . In the pop-up dialog box, choose **Internal** or H
	- Clearing rules: Click **and then click Confirm** in the pop-up dialog box.
	- Enabling a rule: In the rule list, turn on the **Sure to enable** switch next to a rule.
	- Parameter configuration: Set the position and size of the display window.

#### Step 3 After configuration, click **Apply**.

#### <span id="page-32-2"></span>7.5.3 HDMI Preferred

The HDMI port is preferred for playing the video in the synchronous mode.

- Step 1 Select the target terminal in the terminal list.
- Step 2 Choose **HDMI preferred**.
- Step 3 Set the position and size of the display window.
- Step 4 After configuration, click **Apply**.

# <span id="page-32-3"></span>7.6 Screen Status Control

Set the current playing status of the screen.

#### <span id="page-32-4"></span>7.6.1 Manual Control

- Step 1 Select the target terminal in the terminal list.
- Step 2 Choose **Manual** to enter the manual settings page.
- Step 3 Click **Blackout** or **Normal**.

### <span id="page-33-0"></span>7.6.2 Timing Control

- Step 1 Select the target terminal in the terminal list.
- Step 2 Choose **Timing** to enter the timing settings page. Then, perform the following operations based on actual needs.
	- Creating a rule: Click . In the pop-up dialog box, choose **Blackout** or **Normal**, and then set the playing time and cycle of the screen. At last, click **Add**.
	- Modifying a rule: Select a rule and click  $\boxed{\blacksquare}$ . Then, modify the playing time and cycle of the screen. At last, click **OK**.
	- Deleting rules: Select one or more rules and click  $\boldsymbol{\times}$  In the pop-up dialog box, click **Confirm**.
	- Clearing rules: Click  $\frac{1}{2}$  and then click **Confirm** in the pop-up dialog box.
	- Enabling a rule: In the rule list, turn on the **Enable** switch next to a rule.

Step 3 After setting, click **Apply**.

# <span id="page-33-1"></span>7.7 Time Synchronization Management

Set rules for terminal time synchronization and enable or disable synchronous playback.

When the information related to RF synchronization is displayed, as shown in Figure 7-3, it indicates that RF time synchronization is enabled on the current terminal. See relevant operations in 7.17 RF Management. RF synchronization requires you to specify a master device and slave devices. Users only need to set the time synchronization rules for the master device. The slave devices will keep the same time as the master device via RF signal.

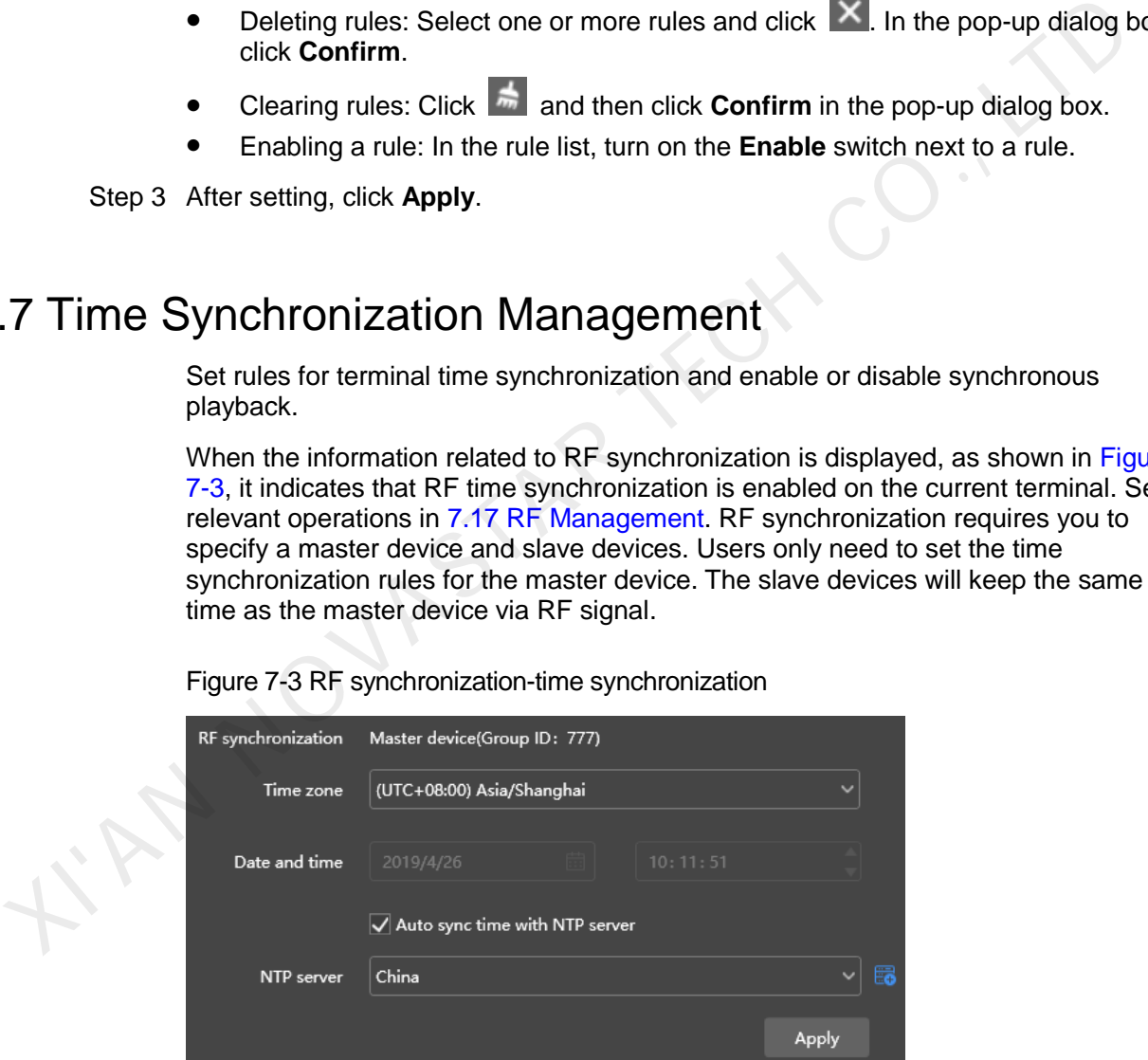

<span id="page-33-2"></span>Figure 7-3 RF synchronization-time synchronization

- Step 1 Select the target terminal in the terminal list.
- Step 2 View the current time zone and time.

If the current time zone observes daylight saving time and the current date is within the range of daylight saving time, **Daylight Saving Time** will be displayed, otherwise it will not be displayed.

Step 3 Configure time synchronization rules.

- Manual time synchronization: Select a time zone from the drop-down box next to **Time zone**. The terminal will sync time according to the date and time of this time zone. Users are also allowed to adjust the current date and time as required.
- NTP time synchronization: Select **Auto sync time with NTP server** and then select an NTP server. The terminal will sync time according to the time of the NTP server. If the existing NTP servers cannot meet the requirements, click  $\overline{16}$  to customize a server.

Step 4 After setting, click **Apply**.

# 7.8 Restart Configuration

Restart terminals immediately and configure restart rules.

#### <span id="page-34-1"></span>7.8.1 Restarting Immediately

- Step 1 Select the target terminal in the terminal list.
- Step 2 Click **Restart promptly**.
- Step 3 Click **Confirm** in the pop-up dialog box to restart the terminal immediately.

#### <span id="page-34-2"></span>7.8.2 Scheduled Restart

- Step 1 Select the target terminal in the terminal list.
- Step 2 Perform the following operations based on actual needs.
- <span id="page-34-0"></span>Creating a rule: Click  $\begin{array}{|c|c|} \hline \end{array}$ . Set the time and cycle to restart a terminal in the pop-up dialog box and then click **Add**. 8. Restart Configuration<br>
Restart terminals immediately and configure restart rules.<br>
8.1 Restarting Immediately<br>
Step 1 Select the target terminal in the terminal list.<br>
Step 2 Click Restart promptly.<br>
Step 3 Click Conf
	- Modifying a rule: Select a rule and click  $\Box$  to modify the time and cycle to restart a terminal and then click **OK**.
	- Deleting rules: Select one or more rules and click **X**. Then click **Confirm** in the pop-up dialog box.
	- Clearing rules: Click and then click **Confirm** in the pop-up dialog box.
	- Enabling a rule: In the rule list, turn on the **Sure to enable** switch next to a rule.

Step 3 After setting, click **Apply**.

# <span id="page-34-3"></span>7.9 Color Temperature

Set the screen display's color temperature, including neutral white, standard white and cool white.

- Step 1 Select the target terminal in the terminal list.
- Step 2 Select a color temperature type.

# <span id="page-35-0"></span>7.10 Monitor

- Step 1 Select the target terminal in the terminal list.
- Step 2 Check the terminal hardware information listed below. If the terminal has an external storage device, you can also check the external storage information.
	- Disk size
	- **•** Memory availability
	- CPU usage
	- Ambient brightness
- Step 3 If you want to clean up the hard disk, click **Clear All Media** to delete all the media and solutions.

# <span id="page-35-1"></span>7.11 Play Log

View and export play logs.

#### <span id="page-35-2"></span>7.11.1 Quering Play Logs

- Step 1 Select the target terminal in the terminal list.
- Step 2 Choose the time range of the play log that you want to view and then click **Query**.
- Step 3 In the paly log list, click a play log name to view the summary and detailed information of the log. Step 3 If you want to clean up the hard disk, click Clear All Media to delete all the media<br>solutions.<br>11 Play Log<br>View and export play logs.<br>11.1 Quering Play Logs<br>Step 1 Select the target terminal in the terminal list.<br>5

#### <span id="page-35-3"></span>7.11.2 Exporting Play Logs

- Step 1 Select the target terminal in the terminal list.
- Step 2 In the play log list, select the target play log.
- Step 3 Click **Export**.
- Step 4 In the pop-up dialog box, choose the export path and format.
- Step 5 Click **OK**.

# <span id="page-35-4"></span>7.12 Font Management

Manage the fonts used by the terminal.

#### <span id="page-35-5"></span>7.12.1 Adding Fonts

- Step 1 Select the target terminal in the terminal list.
- Step 2 Click <sup>+</sup> next to **Name** to acquire local fonts on the PC.
- Step 3 Select the target font in the pop-up dialog box.
- Step 4 Click **OK**.

Step 5 Click **Update**. The update progress will be shown in the **Update result** column.

#### <span id="page-36-0"></span>7.12.2 Deleting Fonts

- Step 1 Select the target terminal in the terminal list.
- Step 2 Click **Read back** at the bottom right to read back the fonts on the terminal.
- Step 3 Click the link in the **Font** column of the target terminal. The **Font list in terminal** page is displayed.
- Step 4 Select target fonts.
- Step 5 Click **Delete**.

# 7.13 Network Configuration

Configure current network, including wired network, Wi-Fi AP, Wi-Fi Sta and mobile network.

#### <span id="page-36-2"></span>7.13.1 Configuring Wired Network

<span id="page-36-1"></span>It is required to set static IP address for terminals while connecting terminals via Ethernet cable. Set IP address based on actual needs while connecting terminals to the Internet via Ethernet cable. 13 Network Configuration<br>
configure current network, including wired network, Wi-Fi AP, Wi-Fi Sta and mobile<br>
network.<br>
13.1 Configuring Wired Network<br>
this required to set static IP address for terminals while connecting

- Step 1 Select the target terminal in the terminal list.
- Step 2 In the **Wired network configuration** area, perform the following operations based on actual needs.
	- Select **Enable** next to **Dynamic DHCP** to get IP address automatically.
	- Deselect **Enable** next to **Dynamic DHCP** and configure static IP address.

Step 3 Click **Apply**.

#### <span id="page-36-3"></span>7.13.2 Configuring Wi-Fi AP

The default SSID of terminal Wi-Fi AP is "AP + *the last 8 digits of the SN*" and the default password is "**12345678**".

- Step 1 Select the target terminal in the terminal list.
- Step 2 In the **Screen AP configuration** area, turn on **AP**.
- Step 3 Enter the SSID and password of terminal Wi-Fi AP.
- Step 4 Click **Apply**.

#### <span id="page-36-4"></span>7.13.3 Configuring Wi-Fi Sta

If the router is connected to the Internet, terminals can access Internet via the router after Wi-Fi Sta is configured.

- Step 1 Select the target terminal in the terminal list.
- Step 2 In the **Wi-Fi configuration** area, turn on **Wi-Fi**.

Step 3 Double click the Wi-Fi information of the router, enter password and then click **OK**.

#### <span id="page-37-0"></span>7.13.4 Configuring Mobile Network

Terminals with 4G module can access Internet via mobile network. ViPlex Express automatically detects mobile network status and displays the detection result.

- Step 1 Insert 4G card into the slot.
- Step 2 Select the target terminal in the terminal list.
- Step 3 On the Mobile network configuration page, turn on Mobile network.
- Step 4 Click  $\geq$  to expand the APN configuration page.
- Step 5 Click **Add**.
- Step 6 Enter parameters according to the APN information provided by the carrier and then click **OK**.
- Step 7 Select the APN and click **Connect**.

#### <span id="page-37-1"></span>7.13.5 Configuring Network Detection

Terminals ping the cloud platform and www.baidu.com to detect network connection status by default. Users can also configure required addresses to ping and enable or disable the addresses.

- Step 1 Select the target terminal in the terminal list.
- Step 2 In **Network Detection**, configure detection addresses.
	- $\bullet$  Click  $\bullet$  to add an address.
	- $\bullet$  Click  $\Box$  to modify an address.
	- Click  $\times$  to delete an address.

Default configuration cannot be modified and deleted.

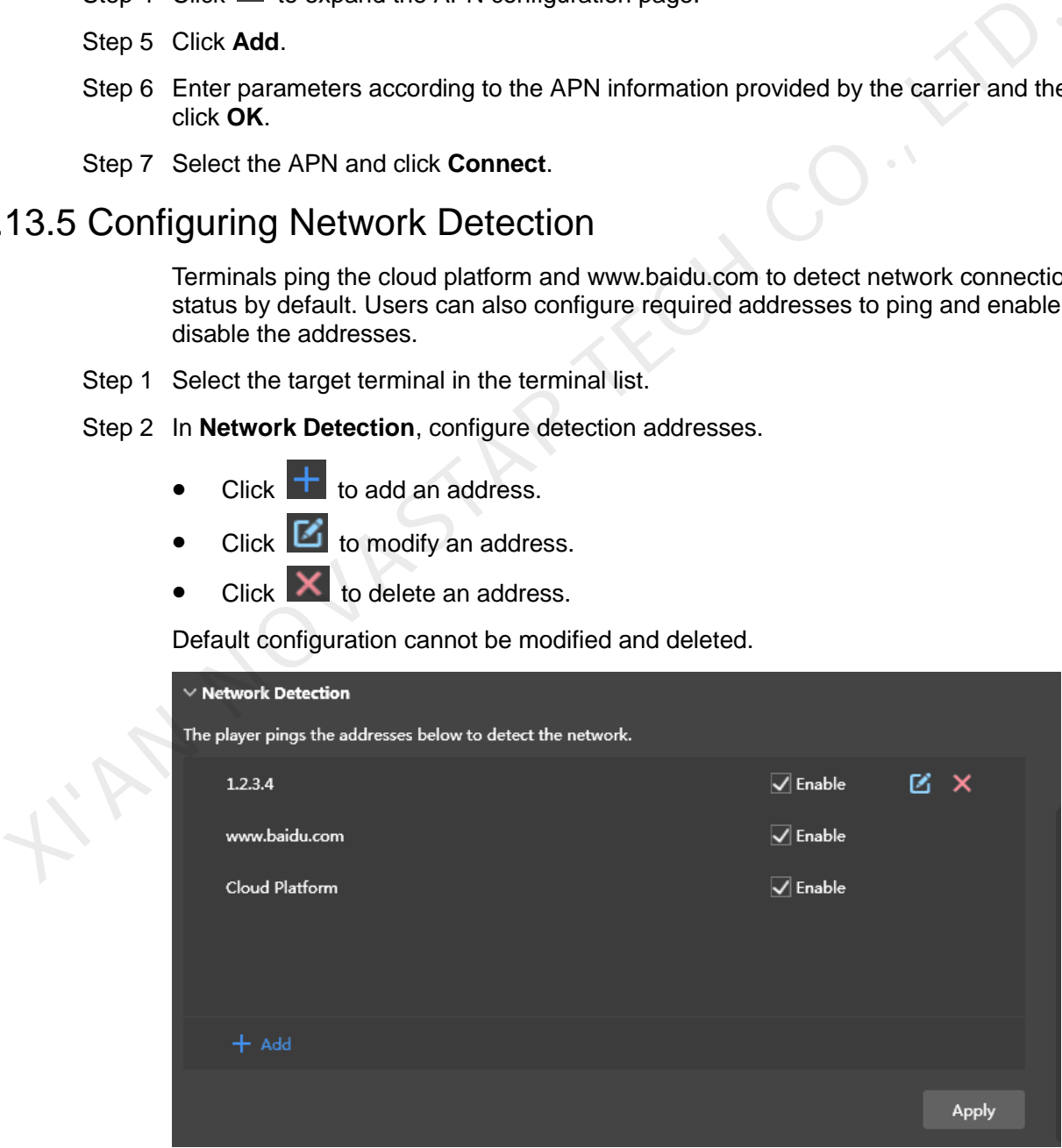

Step 3 Enable or disable detection addresses.

- Select **Enable** to detect terminal network by pinging the corresponding address.
- Deselect **Enable** to detect terminal network not by pinging the corresponding address.

Step 4 Click **Apply**.

# <span id="page-38-0"></span>7.14 Server Configuration

Connect to VNNOX Standard/AD. Authentication information is required during configuration.

How to check player authentication information:

Log in to VNNOX (www.vnnox.com) and choose **2** > **Player Authentication** on the homepage of cloud platform.

#### <span id="page-38-1"></span>7.14.1 Binding to VNNOX Standard/AD

You can bind a terminal to VNNOX and create an asynchronous player.

- Step 1 Select the target terminal from the terminal list.
- Step 2 In **Bind to VNNOX Standard/AD**, select a server and enter the authentication user name, authentication password and player name. The authentication information must be consistent with the information in VNNOX. How to check player authentication information:<br>
Log in to VNNOX (www.vomox.com) and choose **Example 2** > **Player Authentication** on<br>
homepage of cloud platform.<br> **14.1 Binding to VNNOX Standard/AD**<br>
You can bind a termina
	- Step 3 Click **Bind**.

#### <span id="page-38-2"></span>7.14.2 Binding to iCare

Terminals can be registered on iCare. Multiple terminals can be selected for batch operations.

- Step 1 Select the target terminal from the terminal list.
- Step 2 In **Bind to iCare**, select a server and enter the user name.
- Step 3 Click **Bind**.

# <span id="page-38-3"></span>7.15 Screen Upgrade

- Taurus: Upgrade application and system software versions.
- VPlayer: Upgrade the version of VPlayer.

**Note:** Do not power off the terminal and computer during upgrade. The terminal will restart once.

#### <span id="page-38-4"></span>7.15.1 Online Upgrade

Upgrade terminal versions online. Before you begin, please make sure that your PC can access the Internet.

#### Step 1 Select **Online Upgrade**.

The system decides whether a terminal needs to be upgraded.

- Yes. The current version information and **WILGONG WILGON DETE** will be displayed, as shown in [Figure 7-4.](#page-39-2) Go to [Step 2.](#page-39-3)
- No. Only the current version information is displayed. No further operation is required.

#### Figure 7-4 Online upgrade

<span id="page-39-2"></span>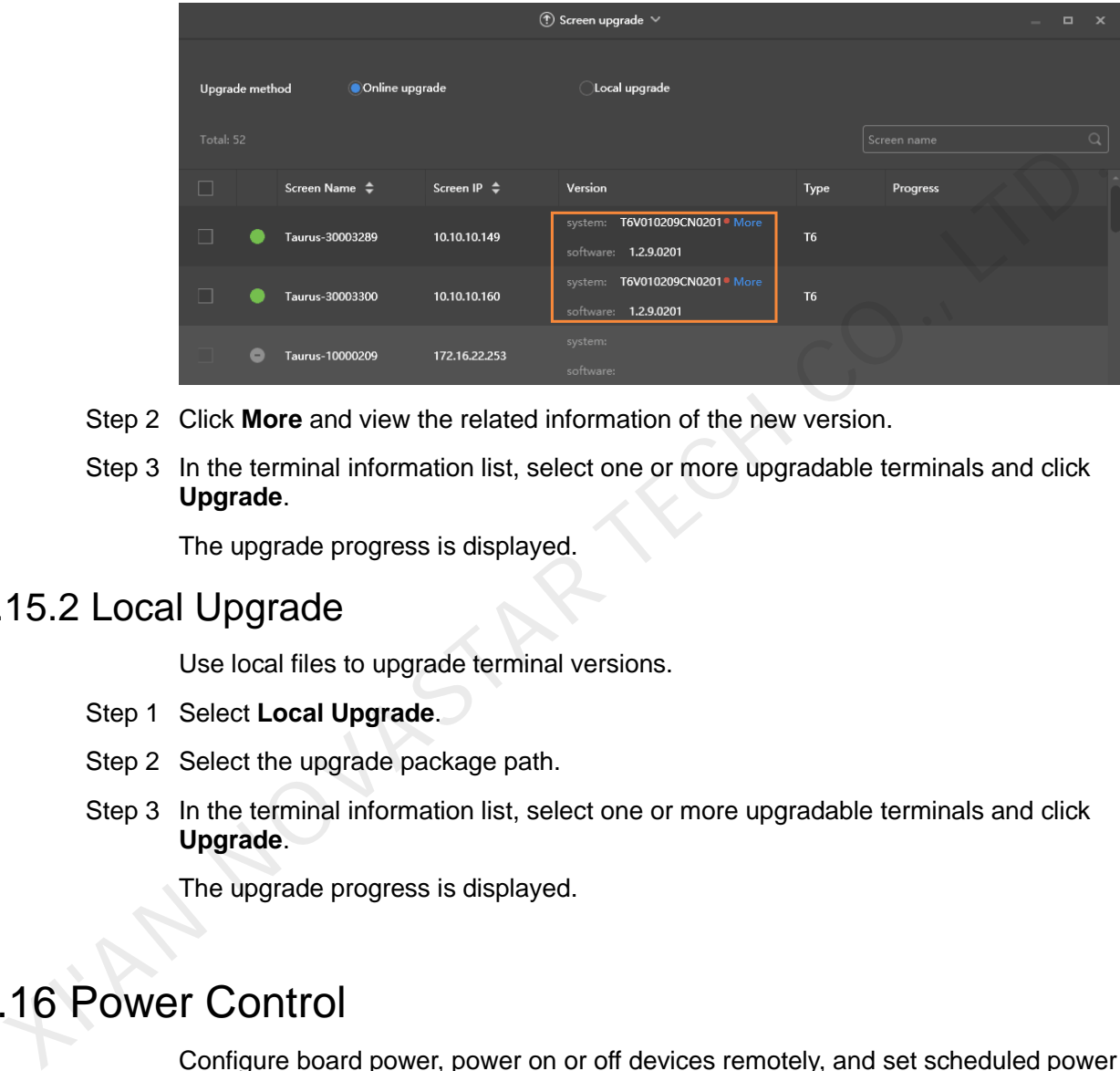

- <span id="page-39-3"></span>Step 2 Click **More** and view the related information of the new version.
- Step 3 In the terminal information list, select one or more upgradable terminals and click **Upgrade**.

The upgrade progress is displayed.

#### <span id="page-39-0"></span>7.15.2 Local Upgrade

Use local files to upgrade terminal versions.

- Step 1 Select **Local Upgrade**.
- Step 2 Select the upgrade package path.
- Step 3 In the terminal information list, select one or more upgradable terminals and click **Upgrade**.

The upgrade progress is displayed.

# <span id="page-39-1"></span>7.16 Power Control

Configure board power, power on or off devices remotely, and set scheduled power control rules.

- Board power: Control power supplies with relays on terminals.
- Multi-function card power: Control power supplies with relays on multi-function cards.

When the power switch in ViPlex Express is turned on, the relay will be closed and the power supply is connected. When the power switch in ViPlex Express is turned off, the relay will be released and the power supply is disconnected.

# <span id="page-40-0"></span>7.16.1 Board Power Configuration

After board power configuration is done, VNNOX can perform power control on the devices connected to the board power.

- Step 1 Select the target terminal from the terminal list.
- Step 2 Select the option to be controlled from the drop-down box. Currently, only screen power is supported.
- Step 3 Click **Apply**.

#### <span id="page-40-1"></span>7.16.2 Manual Control

- Step 1 Select the target terminal from the terminal list.
- Step 2 Select **Manual** to enter the manual setting page.
- <span id="page-40-3"></span>Step 3 Turn on or off the power switch.

An example of information of the multi-function card power supply is shown in [Figure](#page-40-3)  7-5.

Figure 7-5 Multi-function card power

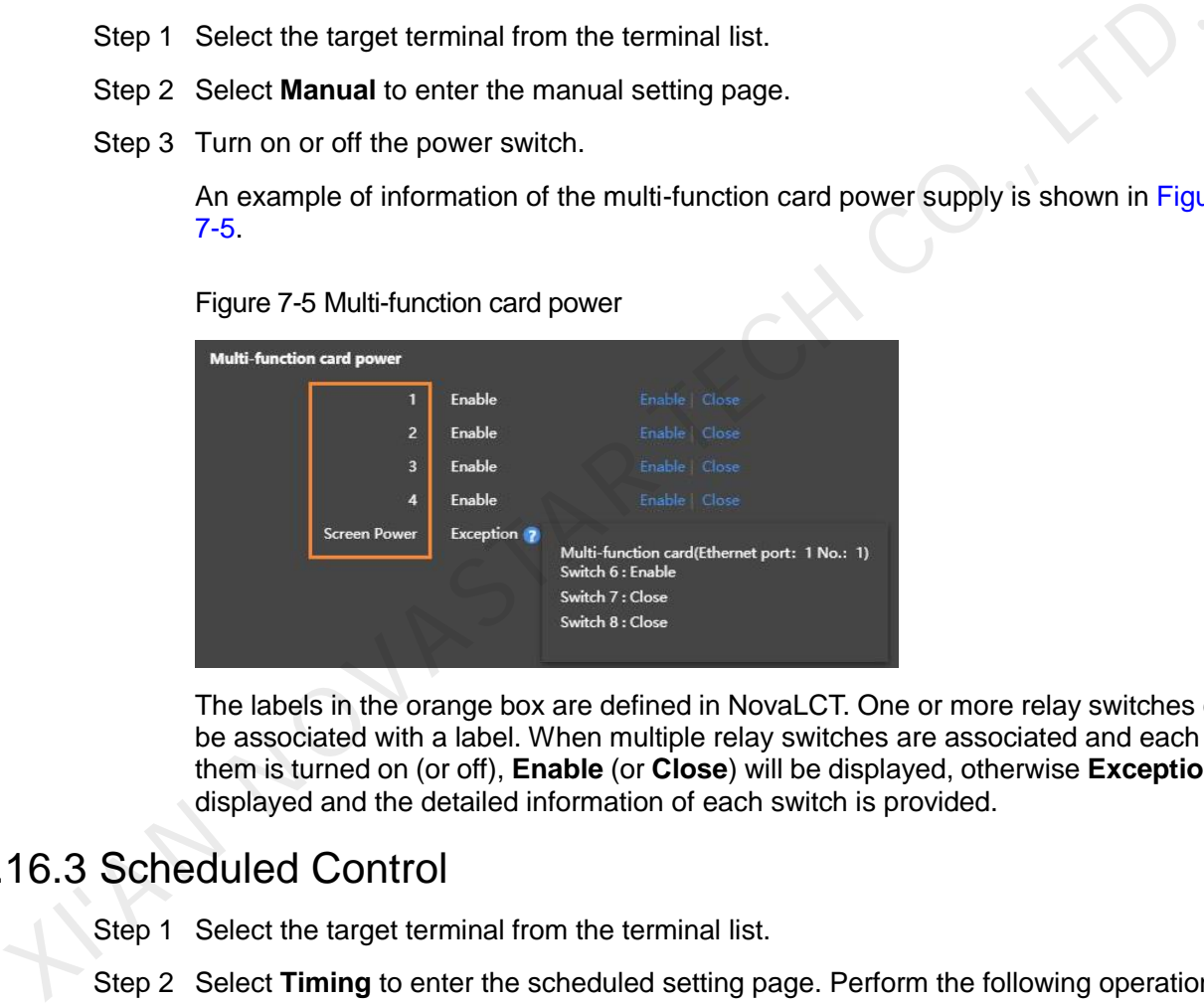

The labels in the orange box are defined in NovaLCT. One or more relay switches can be associated with a label. When multiple relay switches are associated and each of them is turned on (or off), **Enable** (or **Close**) will be displayed, otherwise **Exception** is displayed and the detailed information of each switch is provided.

#### <span id="page-40-2"></span>7.16.3 Scheduled Control

Step 1 Select the target terminal from the terminal list.

- Step 2 Select **Timing** to enter the scheduled setting page. Perform the following operations according to actual needs.
	- Create a rule: Click  $\pm$ , In the dialog box that appears, set the object, time and cycle to control and then click **OK**.
	- Change a rule: Select a rule, click  $\Box$  to change the rule to control, and then click **OK**.
	- Delete a rule: Select one or more rules and click  $\mathbf{X}$ . In the dialog box that appears, click **OK**.
	- Clear all rules: Click **. in** In the dialog box that appears, click **OK**.

Enable a rule: In the rule list, turn on **Sure to enable**.

Step 3 After the settings are done, click **Apply**.

# <span id="page-41-0"></span>7.17 RF Management

Set parameters related to RF synchronization and apply the parameters to time synchronization, brightness synchronization, volume synchronization and environment monitoring data synchronization and enable or disable synchronous playback. RF management is available for all the Taurus series products except the -4G models.

Before using RF synchronization, install an RF module. ViPlex Express can detect and display RF module status.

- Step 1 Select the target terminal from the terminal list.
- Step 2 Turn on **RF synchronization**.
- Step 3 Set the current terminal as the master device or a slave device.
- Step 4 Set a group ID.

Enter the group ID of the master device for a slave device, and this slave device and the master device will be grouped together.

Step 5 Select the options that require RF synchronization.

After RF synchronization is applied, the time, brightness, volume and environment monitoring data of the slave device will keep the same as the master device via RF signal.

Step 6 Click **Apply**.

### <span id="page-41-1"></span>7.18 Sensors

Set sensor information so that the terminal can collect environment monitoring data by using sensors.

When the related information of RF synchronization is displayed, as shown in Figure 7-6, it indicates that environment monitoring data synchronization is enabled on the current terminal .For related operation, see 7.17 RF Management. RF synchronization requires users to specify a master device and slave devices. Users need to set the sensors of the master device only and the monitoring data of the slave devices will the same as the master device via RF signal. Before using RF synchronization, install an RF module. ViPlex Express can detect<br>
and display RF module status.<br>
Step 1 Select the target terminal from the terminal list.<br>
Step 1 Sum on RF synchronization.<br>
Step 2 Tum on R

<span id="page-41-2"></span>Figure 7-6 RF synchronization- environment monitoring data

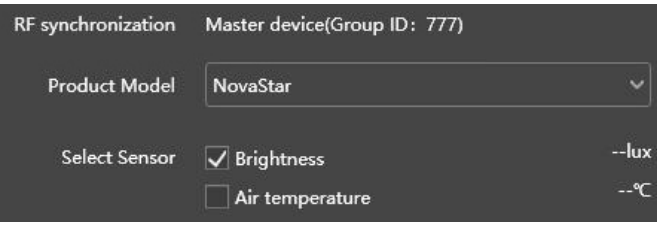

Step 1 Select the target terminal from the terminal list.

- Step 2 Select a sensor manufacturer. Sensors of only NovaStar and Nenghui are supported.
- Step 3 Select a sensor type.
	- NovaStar: Brightness, temperature
	- Nenghui: Noise, temperature, humidity, air pressure, wind force/speed, wind direction, PM2.5, PM10, CO<sub>2</sub> brightness

Step 4 After the configuration is done, click **Apply**.

# <span id="page-42-0"></span>7.19 Screen Information

Information displayed here includes the terminal MAC address, terminal IP address, system software version, product model, application software version. system software version, product model, application software version. XI'AN NOVASTAR TECH CO., LTD.

# **8 System Settings**

At the top right of the page, click  $\overline{\mathfrak{L}}$  and select the required menu.

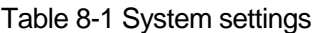

<span id="page-43-0"></span>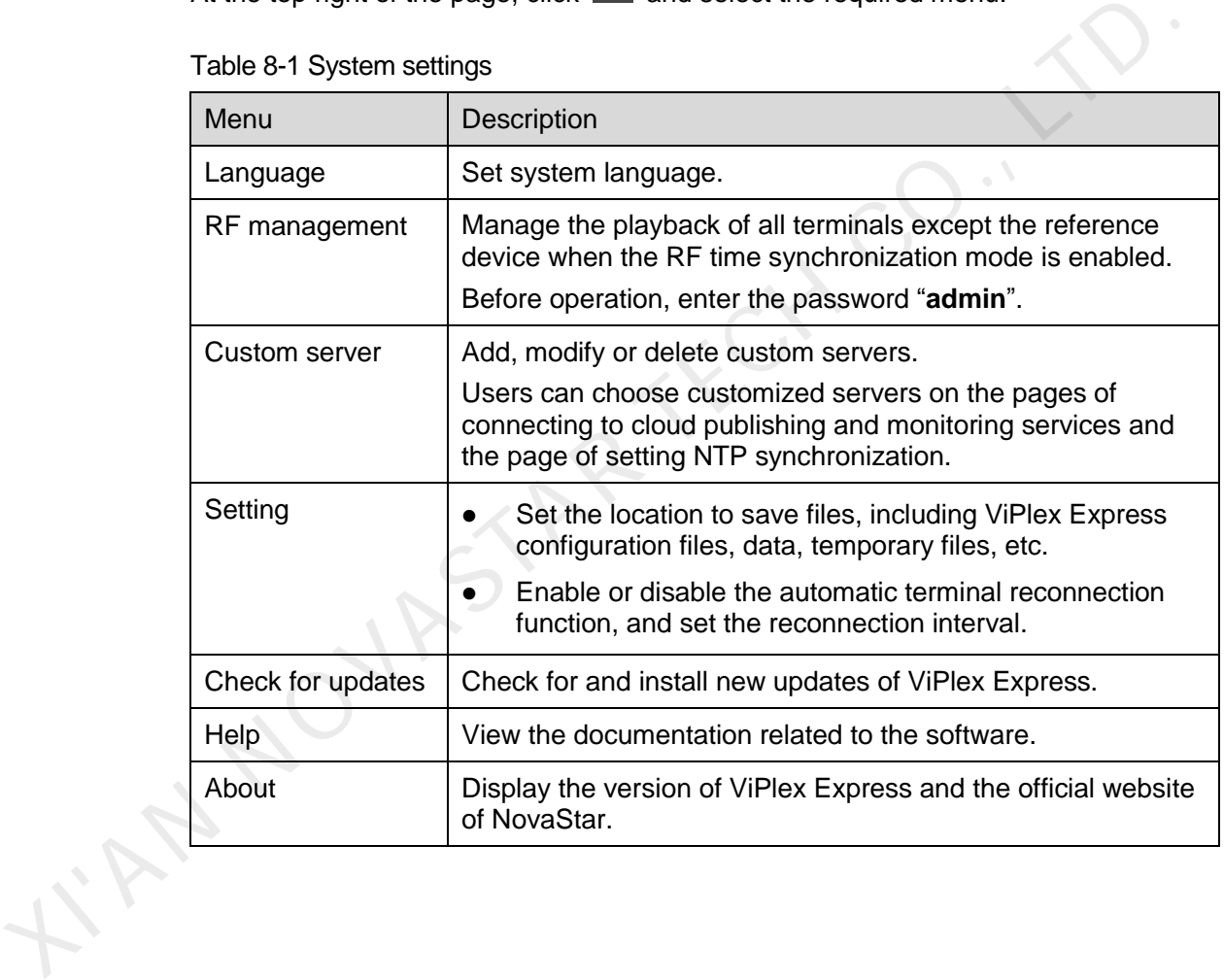

# <span id="page-44-0"></span>**9 Audio and Video Decoder Specifications**

# <span id="page-44-1"></span>9.1 Image

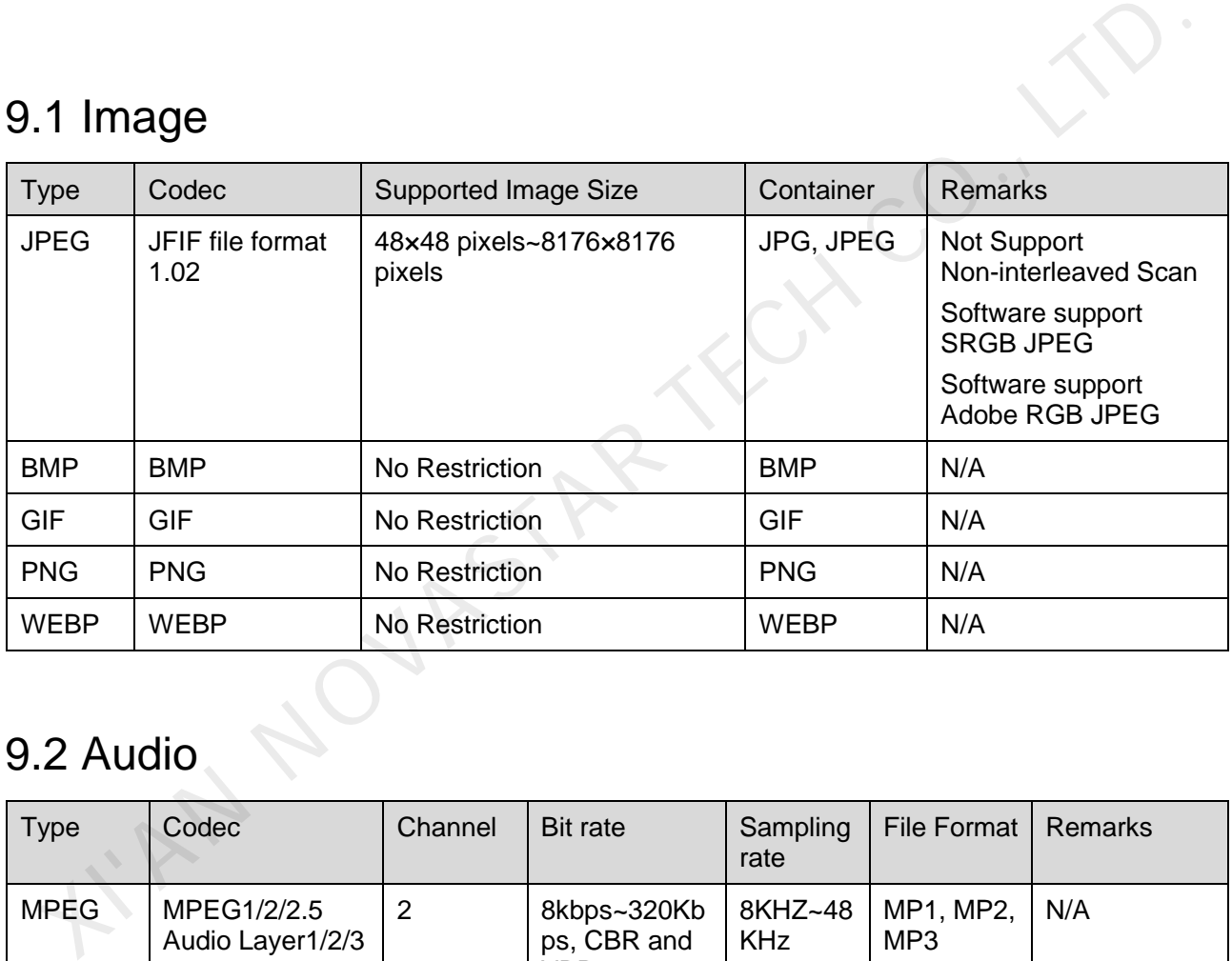

# <span id="page-44-2"></span>9.2 Audio

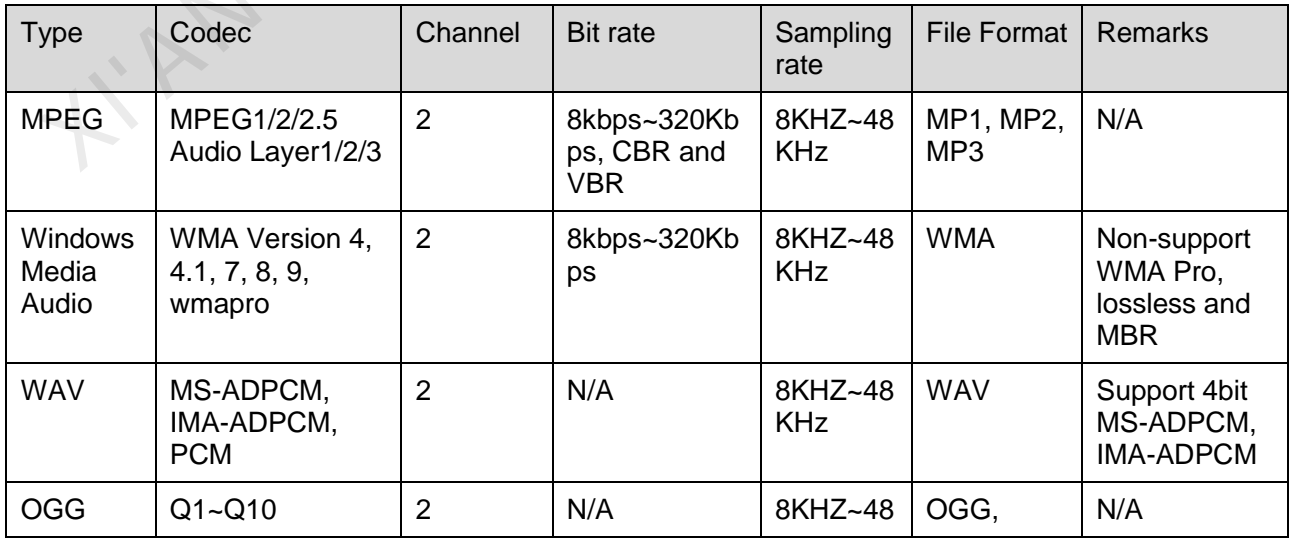

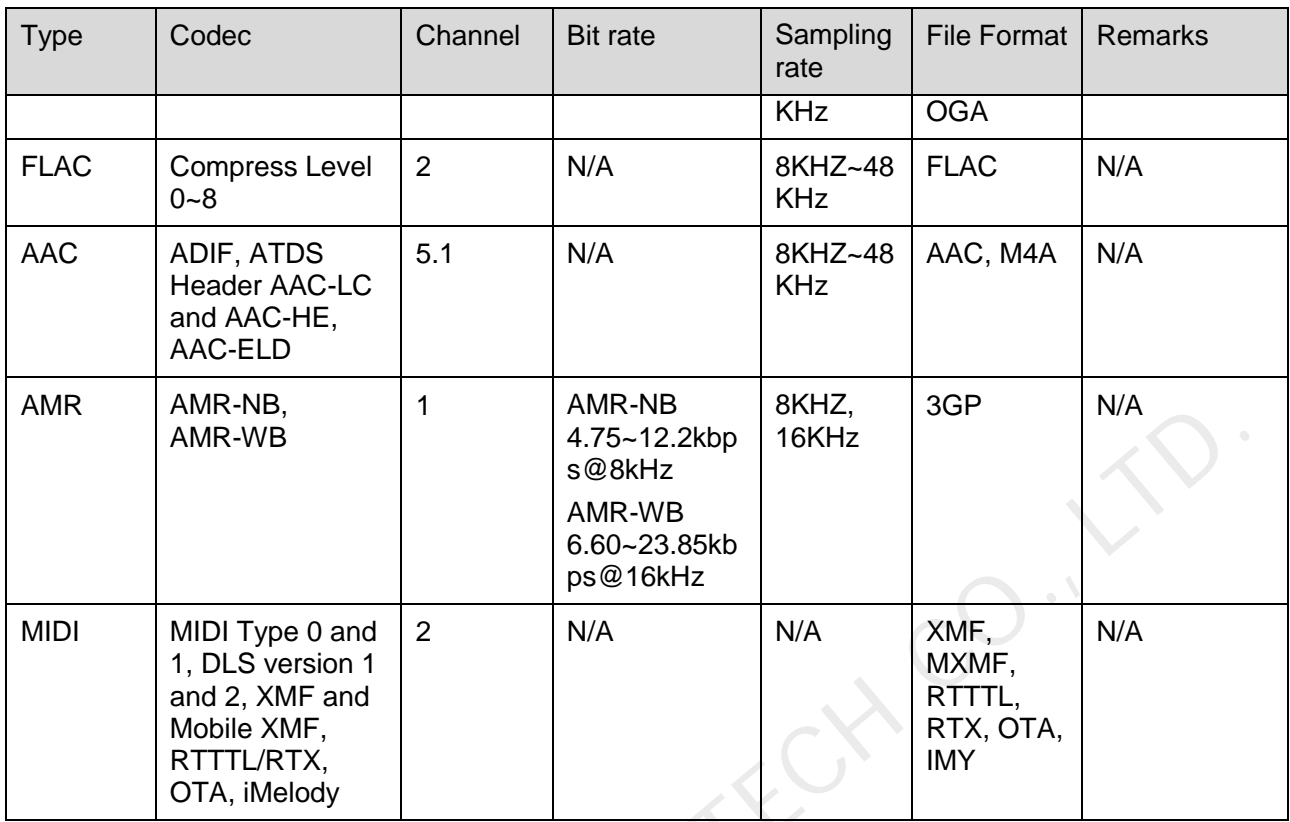

# <span id="page-45-0"></span>9.3 Video

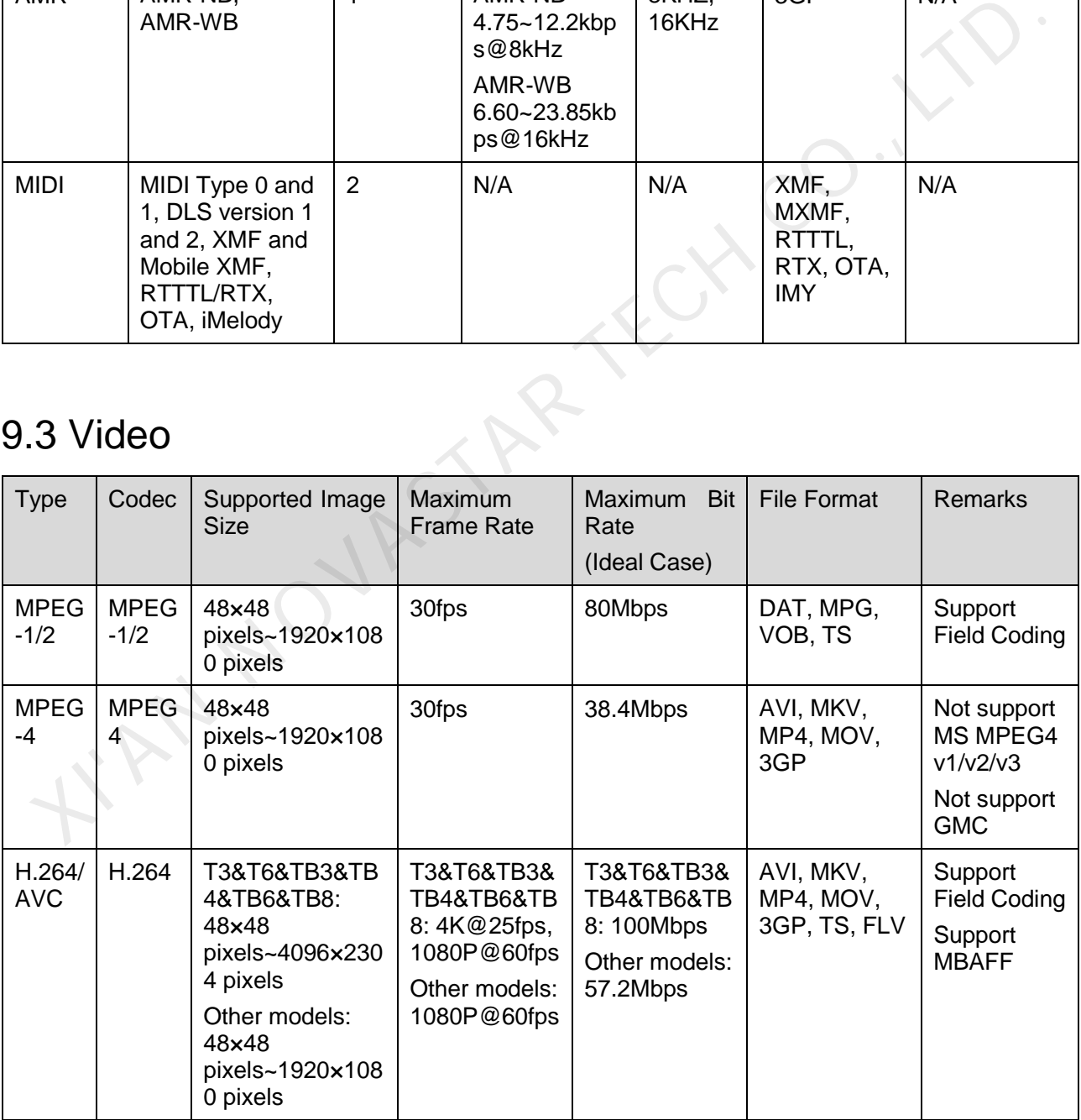

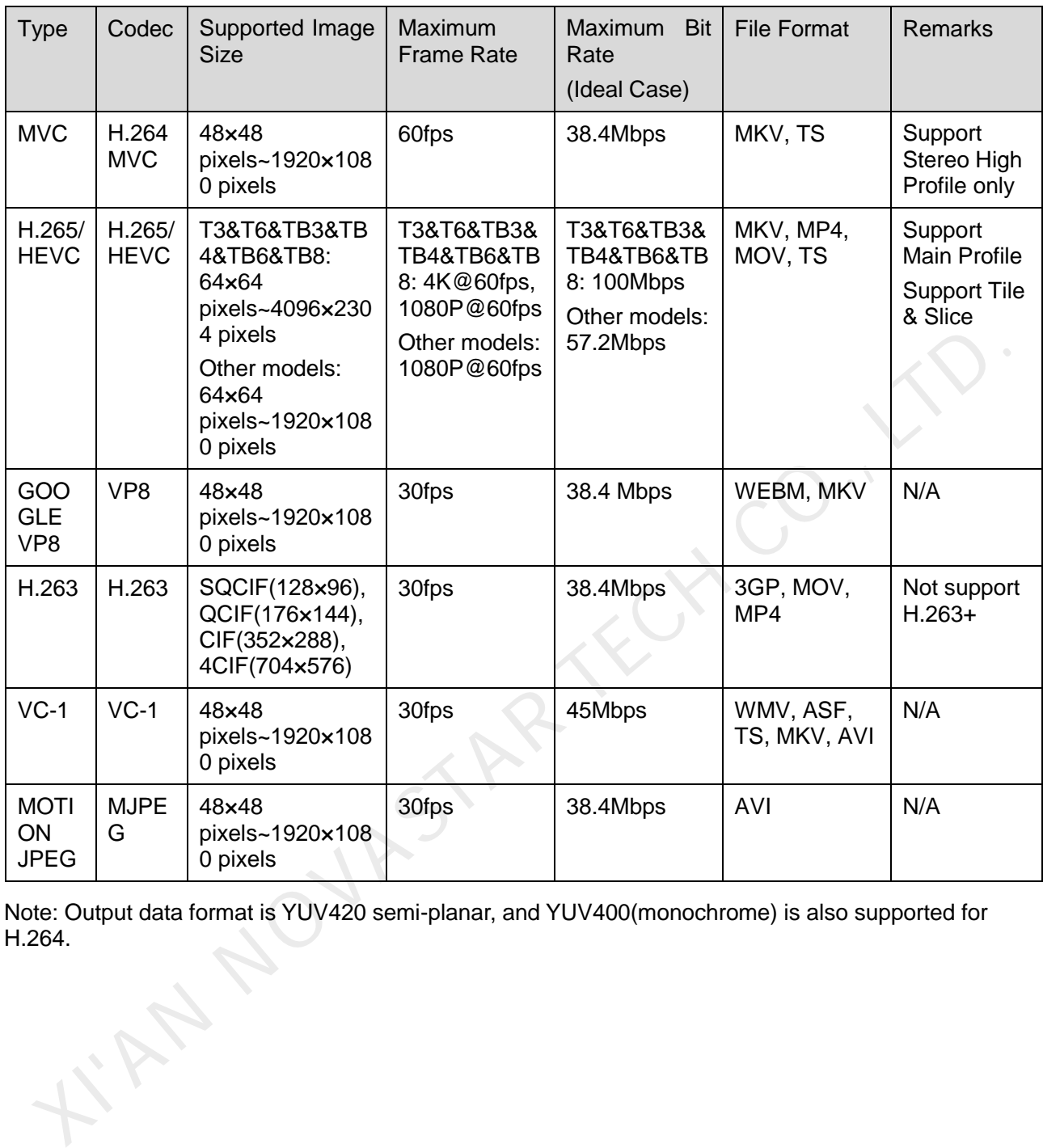

Note: Output data format is YUV420 semi-planar, and YUV400(monochrome) is also supported for H.264.

#### Copyright © 2019 Xi'an NovaStar Tech Co., Ltd. All Rights Reserved.

No part of this document may be copied, reproduced, extracted or transmitted in any form or by any means without the prior written consent of Xi'an NovaStar Tech Co., Ltd.

#### **Trademark**

**NOVA**STAR is a trademark of NovaStar Tech Co., Ltd.

and the members of the product of XI'an NovaStar Tech Co., Ltd. (hereinafter referred to as NovaStar<br>This document is interded to help you understand and use the product. For accuracy and reliability<br>downstrain and without

**Official website** www.novastar.tech

**Technical support** support@novastar.tech